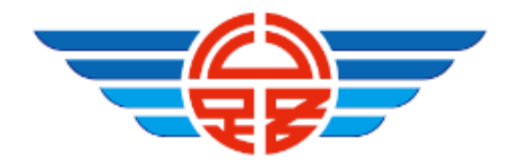

# 自行研究計畫成果報告

## 「超進化」大數據智慧窗口分析系統

研究人員:洪美芳、蔡義雄 鮑盈丞、鄒素鳳

# 交通部公路總局

中華民國 **110** 年 **11** 月

### **110** 年度自行研究計畫成果摘要表

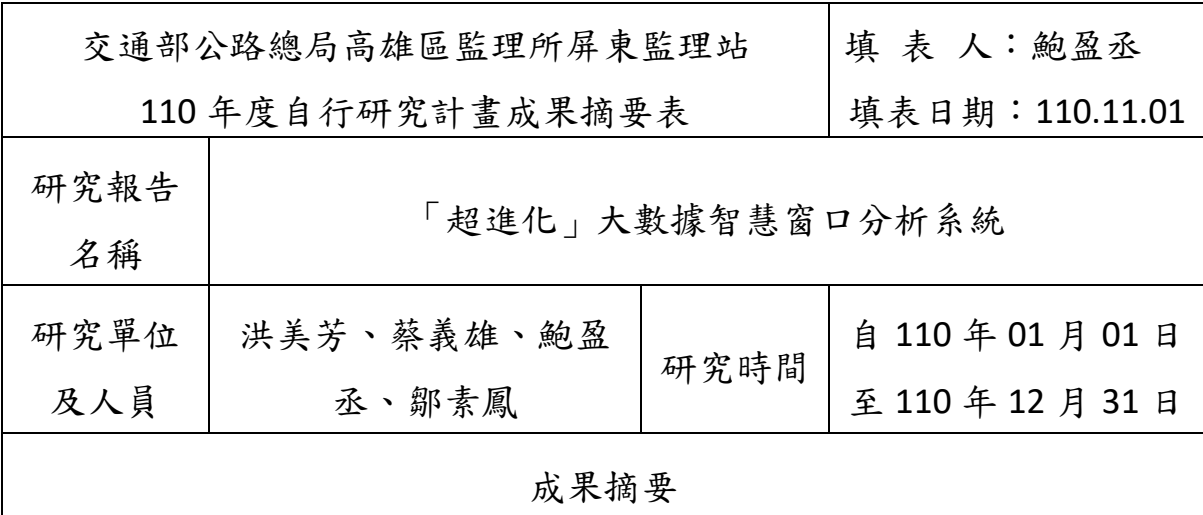

#### 一、緣起

監理機關係第1線為民服務機關,民眾至監理機關辦理監理業務,需 至號碼機依辦理項目索取號碼牌,於等待區等待窗口人員叫號辦理,民眾 洽辦時間包含來回監理站時間、抽取號碼牌等待時間及窗口辦理時間,監 理機關為提升為民服務,督促各監理機關降低民眾窗口等待時間及處理 時間,將窗口等待時間及處理時間列入績效考評,依照 EIS 公路監理營運 決策管理系統窗口辦理情形,統計去年10月至今年9月績效成績,平均 等待時間以 9 分鐘為目標,平均處理時間以 6 分鐘為目標,成績依降低 之平均等待時間及平均處理時間加分,激勵監理人員自我要求提升。

監理機關並無隨時監控民眾等待時間與窗口辦理時間軟硬體,僅能 以等待人數監控,雖然等待人數可大約掌控辦理數量,民眾實質等待時間 無法得知,規劃以 M3 多媒體導引系統現有數據,透過大數據分析,可得 知民眾及時洽辦時間,建置窗口支援規則,並最佳化安排窗口人力分配, 提升「民眾對公路總局監理所(站)服務品質滿意度調查報告」之窗口服 務等候時間滿意度,創造民眾最優質洽辦時間,落實為民服務理念。

#### 二、智慧窗口分析系統程式簡述

1. 針對各監理窗口及人員辦理情形,檢視現有 EIS 公路監理營運決策管 理及 M3 統計報表系統內窗口相關報表,無法有效檢視窗口及人員辦 理情形,M3 多媒體系統可下載辦理完成號碼狀態供參考,惟該報表並

I

無經過整理,僅能廣義判斷每位民眾抽取號碼牌後等待及辦理時間, 爰召開研發小組會議探討利用 M3 多媒體系統數據,規劃自行研發智 慧整理計算該報表程式,以 EIS 公路監理營運決策管理系統窗口辦理 情形格式呈現,俾利相關人員檢視。

- 2. 經長期檢視報表,單一窗口平均辦理時間均為 4~6分鐘,為讓民眾 等待時間於9分鐘內,發現民眾等待人數於窗口數2倍內時,可控制 每位民眾於大廳等待時間大約於9分鐘內,長期累計平均等待時間於 6 分鐘內,以前揭窗口支援規則辦理可符合績效目標。
- 3. 為建置窗口支援規則推行,請高雄區監理所資訊室製作網頁版警示工 具,當民眾等待人數大於窗口數 2 倍時出現警示音響提醒,利用智慧 窗口分析系統程式,計算當下大廳民眾等待時間及窗口人員辦理時 間,配合以大數據剖析模組,依屏東監理站 108 年窗口辦理情形統計 結果分析, 預估須安排辦理窗口數目, 參考分析結果安排支援人力, 可準確、有效率安排窗口人力,降低民眾等待時間。

#### 三、效益

- 1. 以智慧窗口分析系統程式及建置窗口支援規則辦理,109 年 3 月開始 控制民眾等待人數於窗口數 2 倍以內,民眾平均等待時間下降 1-2 分 鐘。屏東監理站第 1 股 109 年人力比 108 年少,經窗口支援規則及程 式分析監控統計,於人力減少 0.45 人情況,民眾等待時間仍有所改 善。
- 2. 以智慧窗口分析系統統計窗口辦理人員辦理情形,可協助釐清辦理人 員問題點,經教育訓練窗口人員辦理方式或程序,改善窗口人員辦理 時間,另可依每月辦理件數、民眾等待時間、窗口辦理時間評比,績 效高者給予獎勵,可激勵窗口人員。

#### 四、未來展望

本研究係站上人員自行研究 Excel VBA 程式,利用桌上型電腦,計算 能力有限,建議利用本研究使用剖析模組,由中華電信股份有限公司數據 通信分公司開發程式,於公路監理系統新增報表功能,人員可逕下載細部 報表監控。另建置警示工具,民眾等待人數大於窗口數 N 倍數時警示,N

II

值可依各所、站特性自行調控。

## 日錄

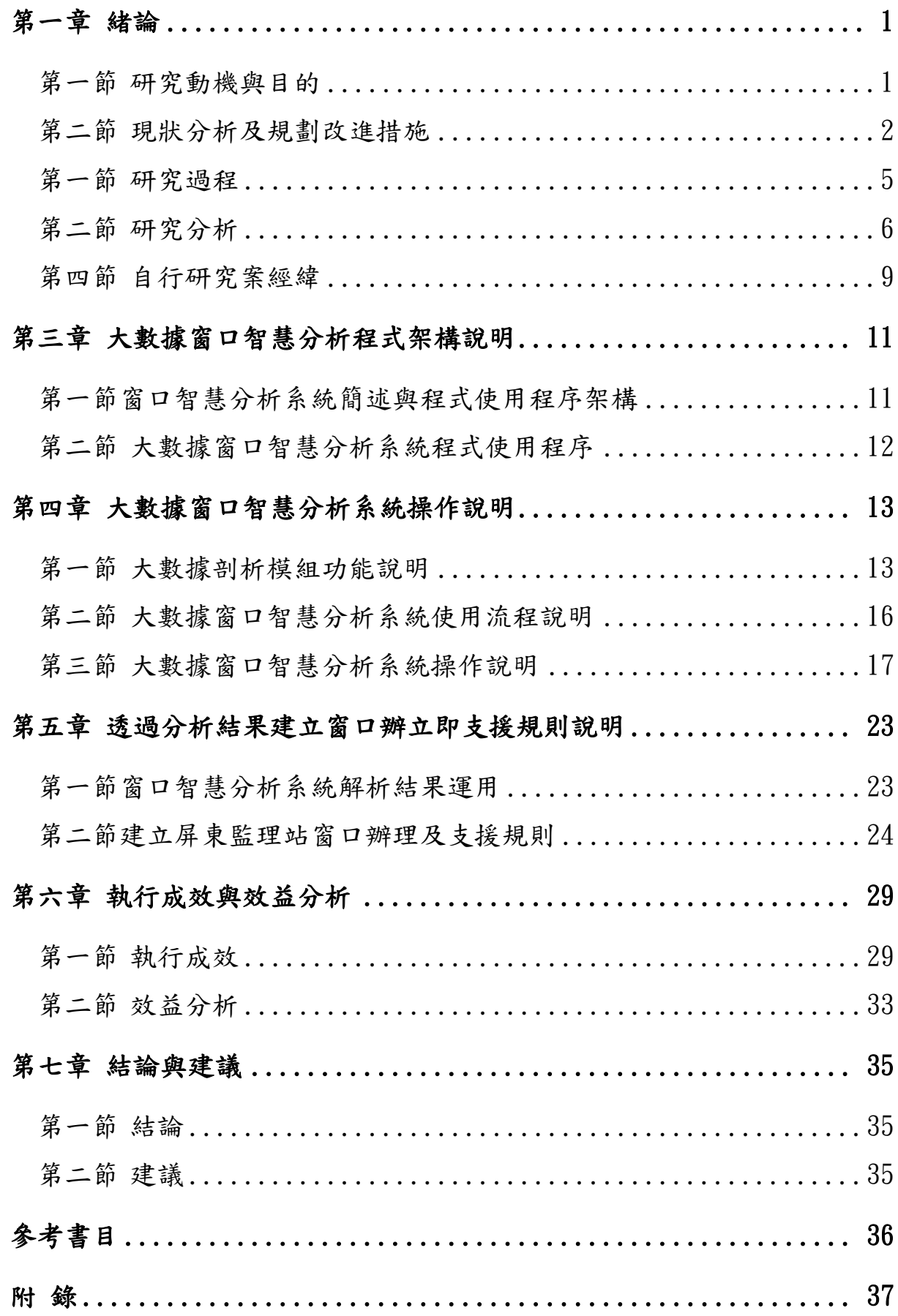

## 表目錄

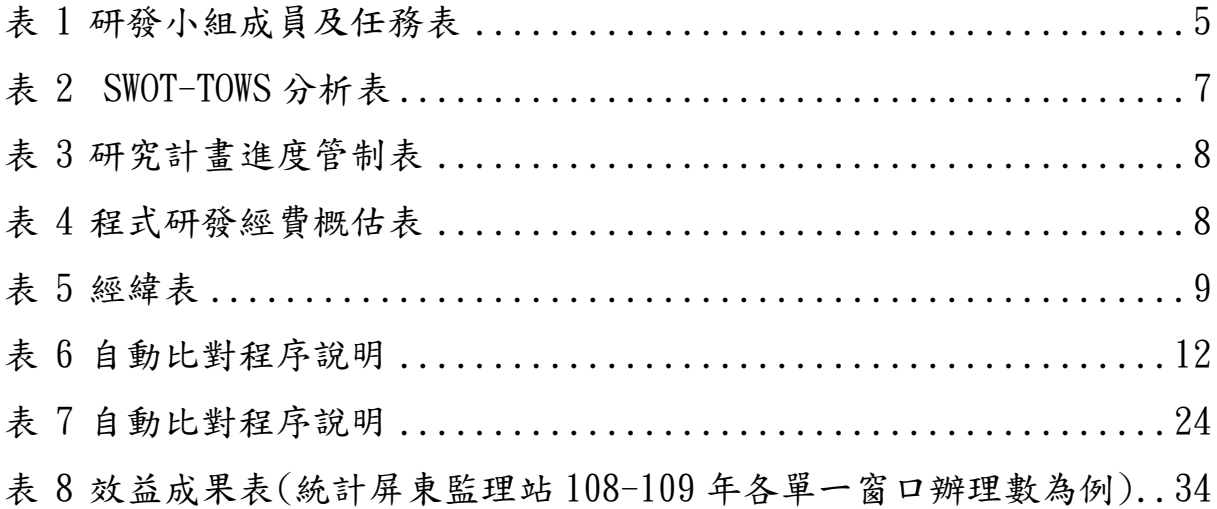

## 圖 目 錄

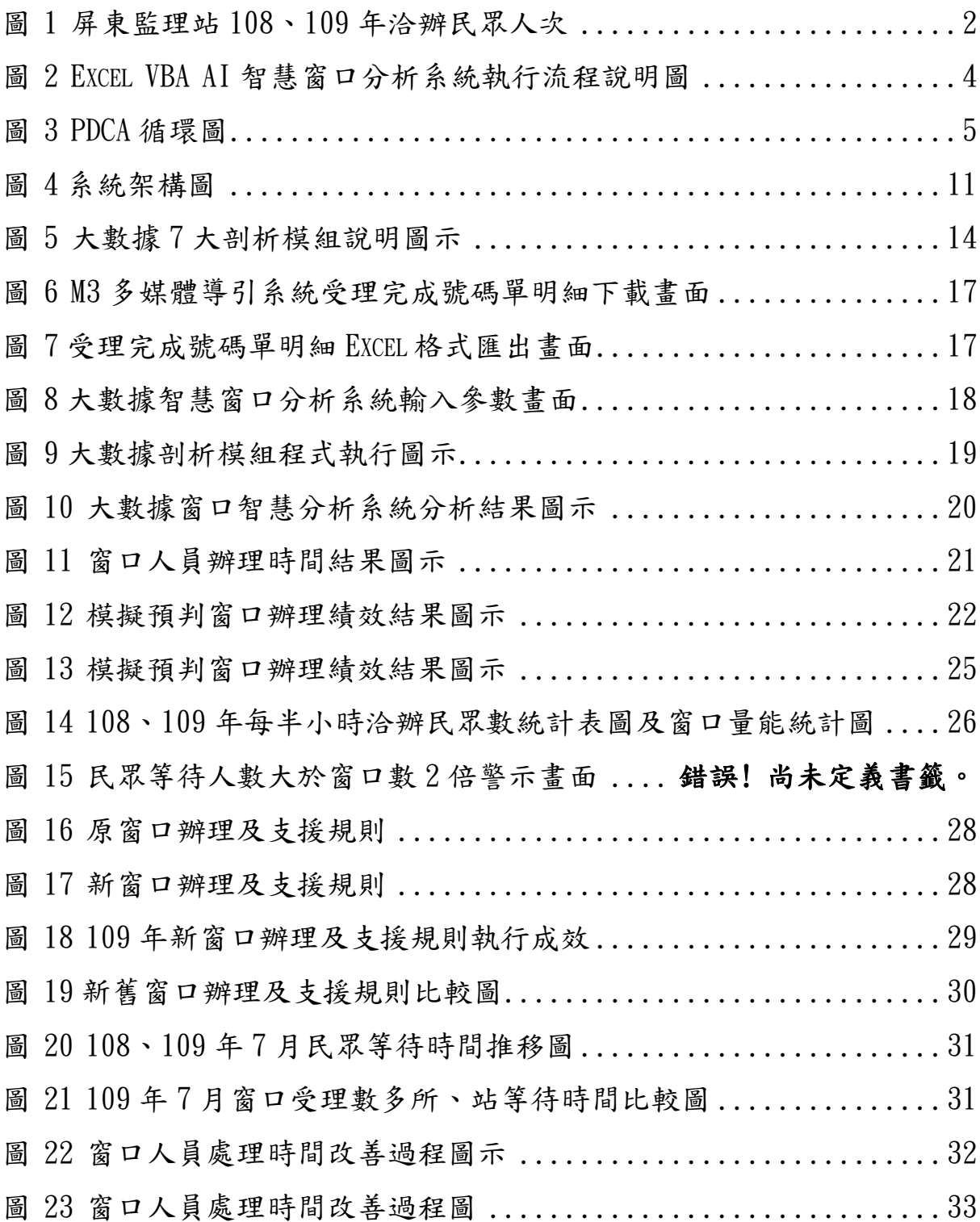

# 附 錄

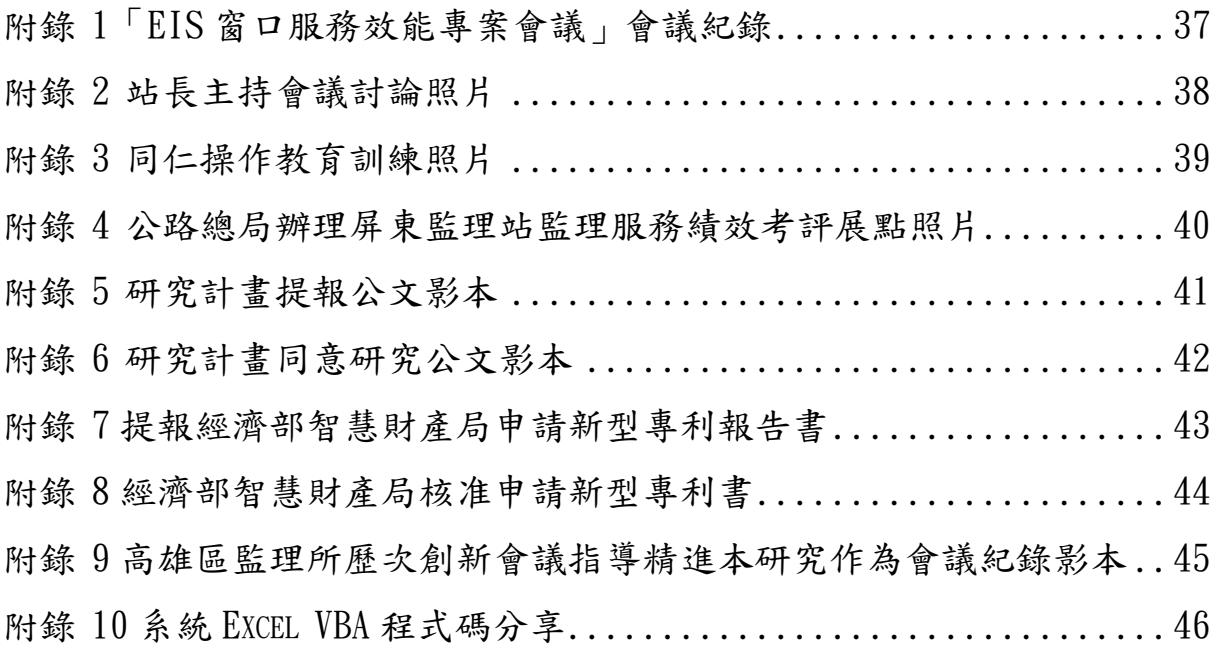

## 第一章 緒論

#### <span id="page-8-1"></span><span id="page-8-0"></span>第一節 研究動機與目的

屏東監理站位處國境之南屏東縣,轄管區域南北相距 134 公里,人口 82萬人、行政區域共1市3鎮29鄉,偏鄉多,有9個原住民鄉,1個離島 琉球鄉。大部分民眾花費大量時間至屏東監理站洽辦各項監理業務,節省民 眾於監理機關辦理時間,必可深化監理心服務,創造民眾深刻感動。

另為提升「民眾對公路總局監理所(站)服務品質滿意度調查報告」之 窗口服務等候時間滿意度,爭取公路總局所屬各一級機關「110 年績效考評 作業規定 | 其中窗口作業績效, 等待時間以9分鐘為目標, 平均處理時間以 6 分鐘為目標,另屏東監理站為全台第 2 大站,每日洽辦民眾多,各項監理 業務辦理件數複雜眾多,礙於屏東站人員逐年減少,窗口人力有限,如何準 確、有效率安排窗口人力,建立窗口辦理及支援的規則,讓窗口人員自動自 發,在對的時間做對的業務,發揮最大工作能量,是本研究最初動機。

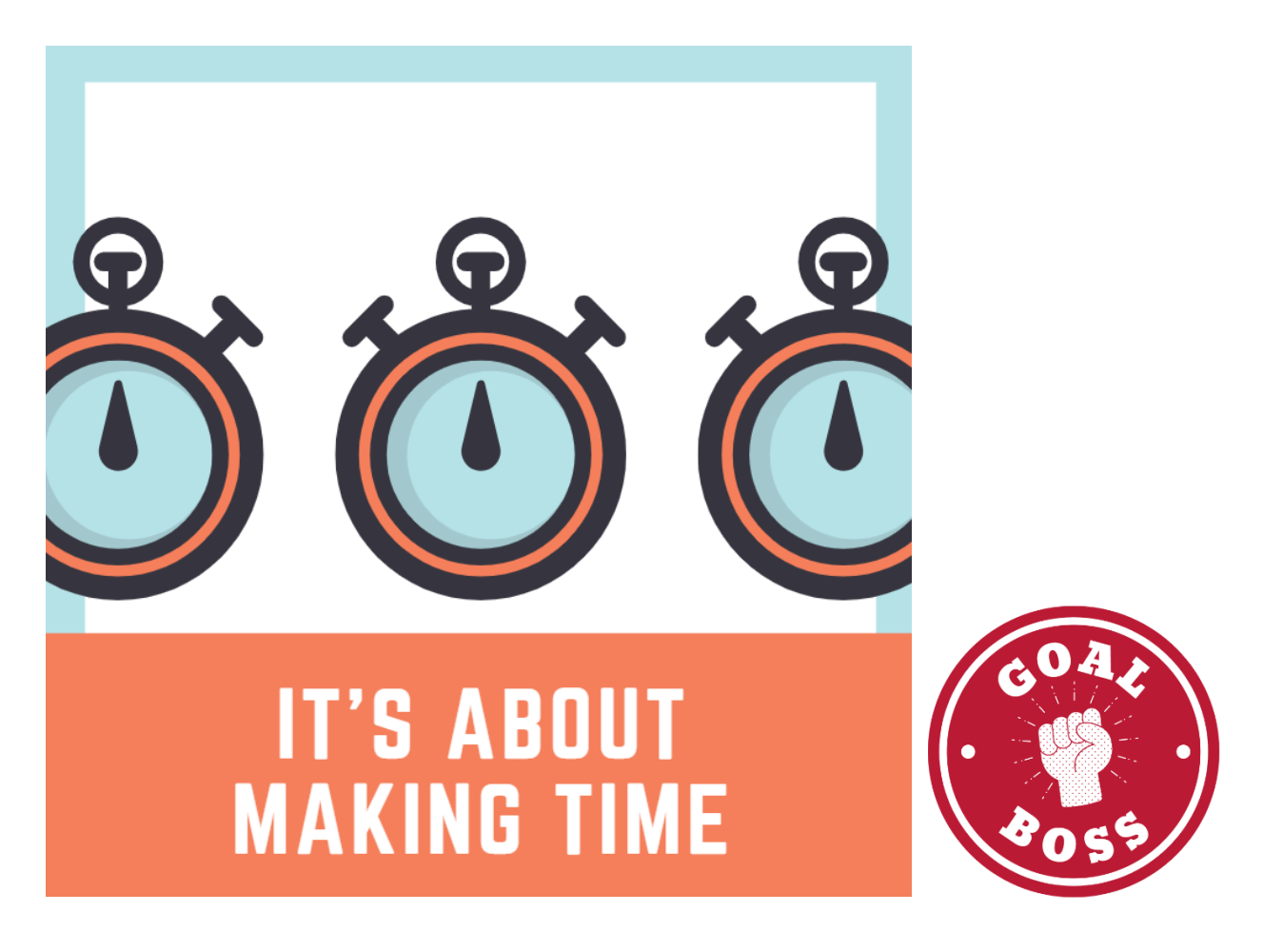

#### <span id="page-9-0"></span>第二節 現狀分析及規劃改進措施

- 屏東監理站車輛、洽辦民眾人次及辦理窗口現況分析:
	- (一) 人口及車輛數分析:屏東地區總人口數約 82 萬人,屏東地區統 計至 109年 11月 30日,汽車數 298,548台,機車車輛數 619,963 台,共計 918,511 台。
	- (二) 109 年洽辦民眾人次:統計 109 年至屏東監理站洽辦完成號碼 單共 133,893 件,每日平均約完成 560 件號碼單。
	- (三) 屏東監理站辦理窗口情形:
		- 1. 單一窗口:5 個窗口、6 個後線支援窗口。
		- 2. 違規窗口:2 個窗口
		- 3. 駕照窗口:1 個窗口

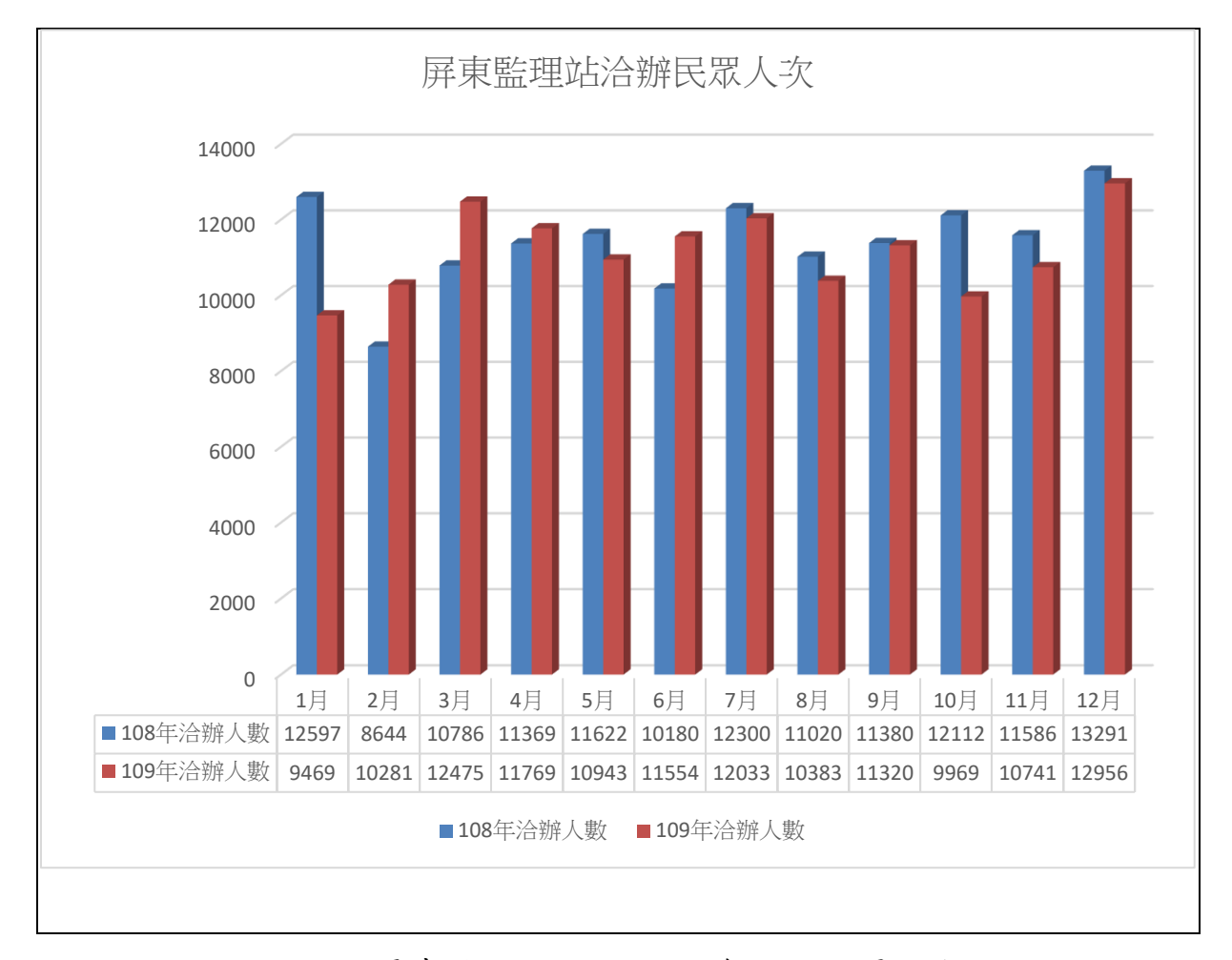

<span id="page-9-1"></span>圖 1 屏東監理站 108、109 年洽辦民眾人次

 依上圖顯示,屏東監理站每年 1 月 (109 年疫情影響較少)、7 月及 12 月洽辦民眾數較其他月份多,其原因推測新舊曆年底車輛買賣車商生意最 佳,也是車商避免當年度庫存衝業績期間,爰1月及12月汽機車新車領牌 車輛數較多,車主舊車一併辦理異動,另12月因汽燃費過戶僅需繳12月 汽燃費,各機關補助如環保局補助截止等原因,大量車主辦理停駛、繳銷、 報廢等業務,是監理機關最多民眾洽辦監理業務月份, 筹每年1月及12月 洽辦民眾數較其他月份多。

 7 月為汽燃費開徵期間,到監理機關洽辦監理業務人本來較多,屏東監 理站人力不足,針對這洽辦民眾較多月份,如何改善現行「窗口辦理及支援 規則」,提升工作效率及節省人力,爭取績效考評作業窗口作業績效,實不 容緩。

#### 二、 規劃改進措施:

 現有 EIS 公路監理營運決策管理可檢視各所、站每月各時段窗口辦理件 數、平均辦理時間及平均等待時間,另查 M3 統計報表系統內窗口相關報 表,無法有效檢視窗口及人員辦理情形,M3 多媒體系統可下載辦理完成號 碼狀態供參考,惟該報表並無經過整理,僅能廣義判斷每位民眾抽取號碼牌 後等待及辦理時間。

屏東監理站欲探討各監理窗口及人員辦理情形,爰規劃自行研發智慧 整理該報表程式「大數據智慧窗口分析系統」,該系統功能為利用 M3 多媒 體系統下載之數據,透過「大數據智慧窗口分析系統」一鍵執行, 以 EIS 公 路監理營運決策管理系統窗口辦理情形格式呈現,俾利相關人員檢視。再依 大數據智慧窗口分析系統結果,分析屏東監理站窗口辦理數據,規劃建置窗 口支援規則。

 屏東監理站採用 EXCEL VBA 程式撰寫剖析模組一鍵智慧分析窗口數據, 流程說明作法如次:

(一) 先至 M3 多媒體導引系統→及時報表→受理完成號碼單明細→ 輸入日期及抽單業務類別→查詢→選擇 Excel 格式匯出。

- (二) 使用 Excel VBA 大數據智慧窗口分析系統程式,將 M3 多媒體 導引系統匯出 Excel 檔案匯入程式。
- (三) 輸入 Excel VBA 大數據智慧窗口分析系統程式分析參數→一鍵 執行分析。

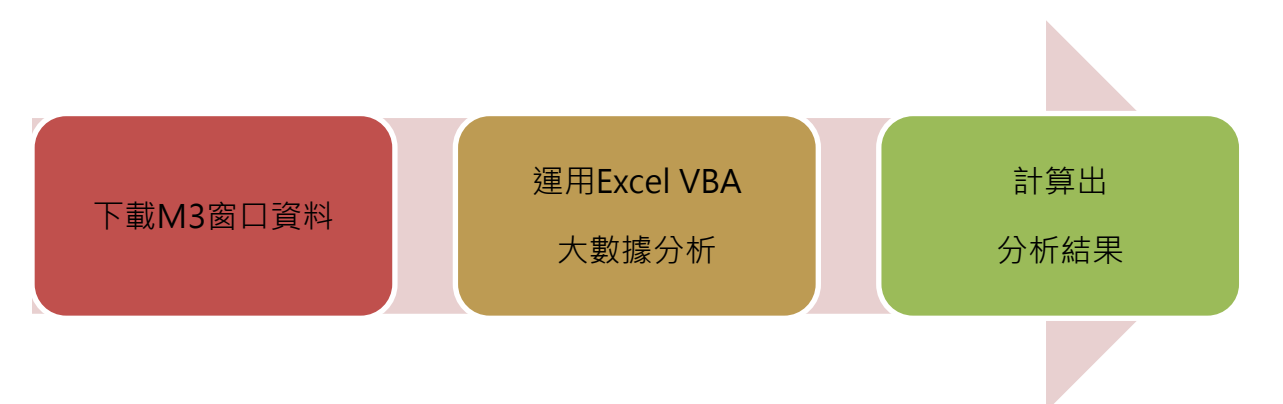

<span id="page-11-0"></span>圖 2 Excel VBA AI 智慧窗口分析系統執行流程說明圖

第二章 研究過程與研究分析

### <span id="page-12-0"></span>第一節 研究過程

本研究案以組「大數據智慧窗口分析系統工作研發小組」的方式,研究 M3 多媒體導引系統下載資料,針對號碼牌抽取時間、叫號時間、完成時間、 處理時間、等候時間數據之邏輯,創建大數據剖析模組,研發智慧整理計算 報表程式,俾利檢視窗口人員效率,研究期間由屏東監理站主管召開研究小 組會議,分工合作發揮個人所長,將本研究案如期完成。

| 姓名  | 職稱  | 任務               | 備註 |
|-----|-----|------------------|----|
| 洪美芳 | 站長  | 綜理本小組事務          |    |
| 蔡義雄 | 副站長 | 規劃及研發大數據剖析模<br>組 |    |
| 鮑盈丞 | 股長  | 研發程式及建置工作協調      |    |
| 鄒素鳳 | 科員  | 系統試用與建議          |    |

<span id="page-12-1"></span>表 1 研發小組成員及任務表

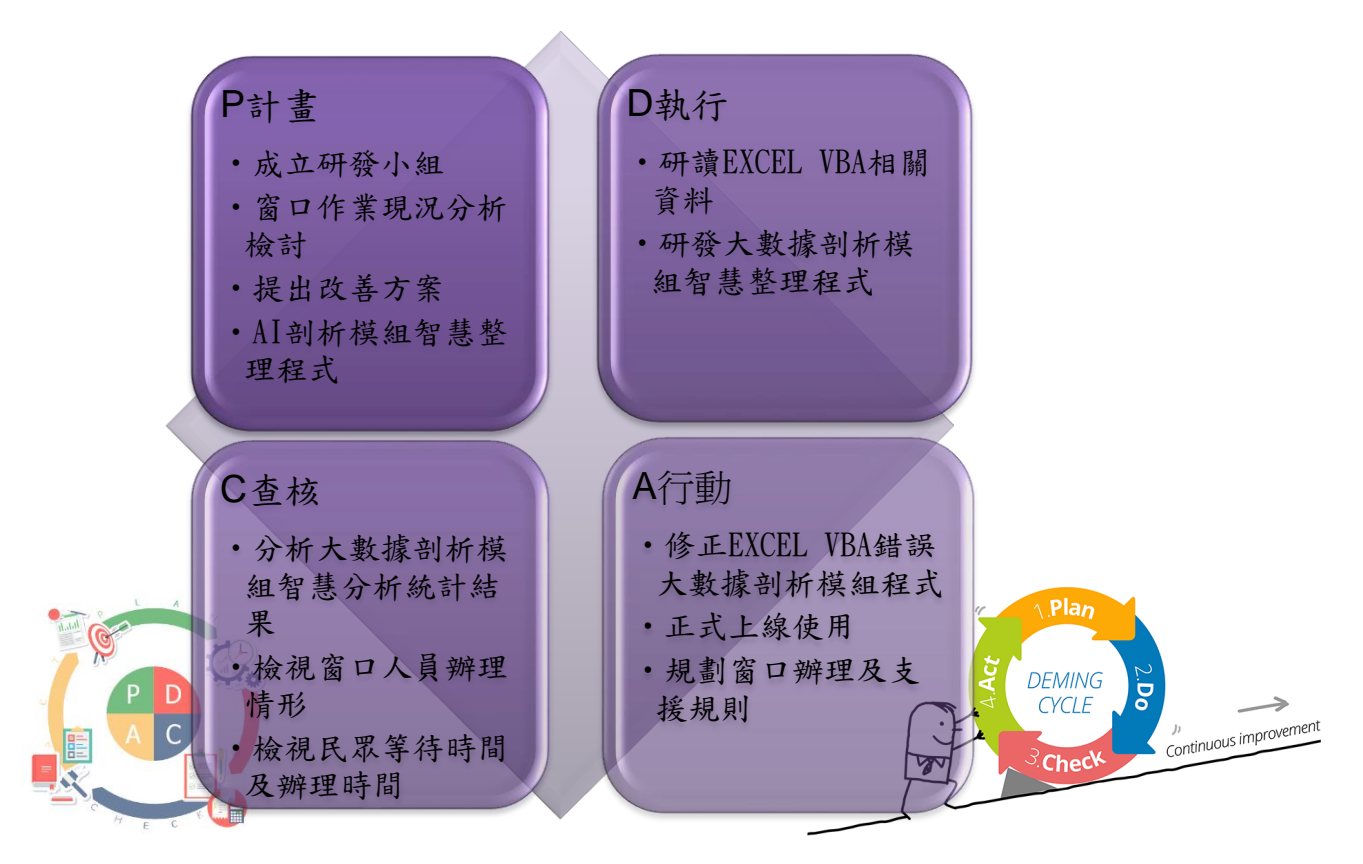

<span id="page-12-2"></span>圖 3 PDCA 循環圖

### <span id="page-13-0"></span>第二節 研究分析

針對前述規劃改進措施,以內、外部之資源採優勢、弱勢、機會、威脅 等四面向辦理戰略 SWOT-TOWS 分析(如表 2),於優勢部分,主管支持並組 成研發小組親力親為;於弱勢部分,民眾洽辦時間集中及中午休息窗口人員 輪休;於機會部分,網路上可搜尋參考資源加強研發程式的學識與技術、屏 東監理站支援窗口足夠,支援人員配合度高;於威脅的部分,窗口人員素質 不一,辦理能力不同。

利用優勢及機會,將弱點及威脅降至最低,評估在無需經費與站上人力 缺乏情況下,加上長官參加研發及同仁的自行研發能力支援,小組成員的專 長可加程性發揮。依據上述 SWOT-TOWS 分析結果,評估本研究案可自行開 發。

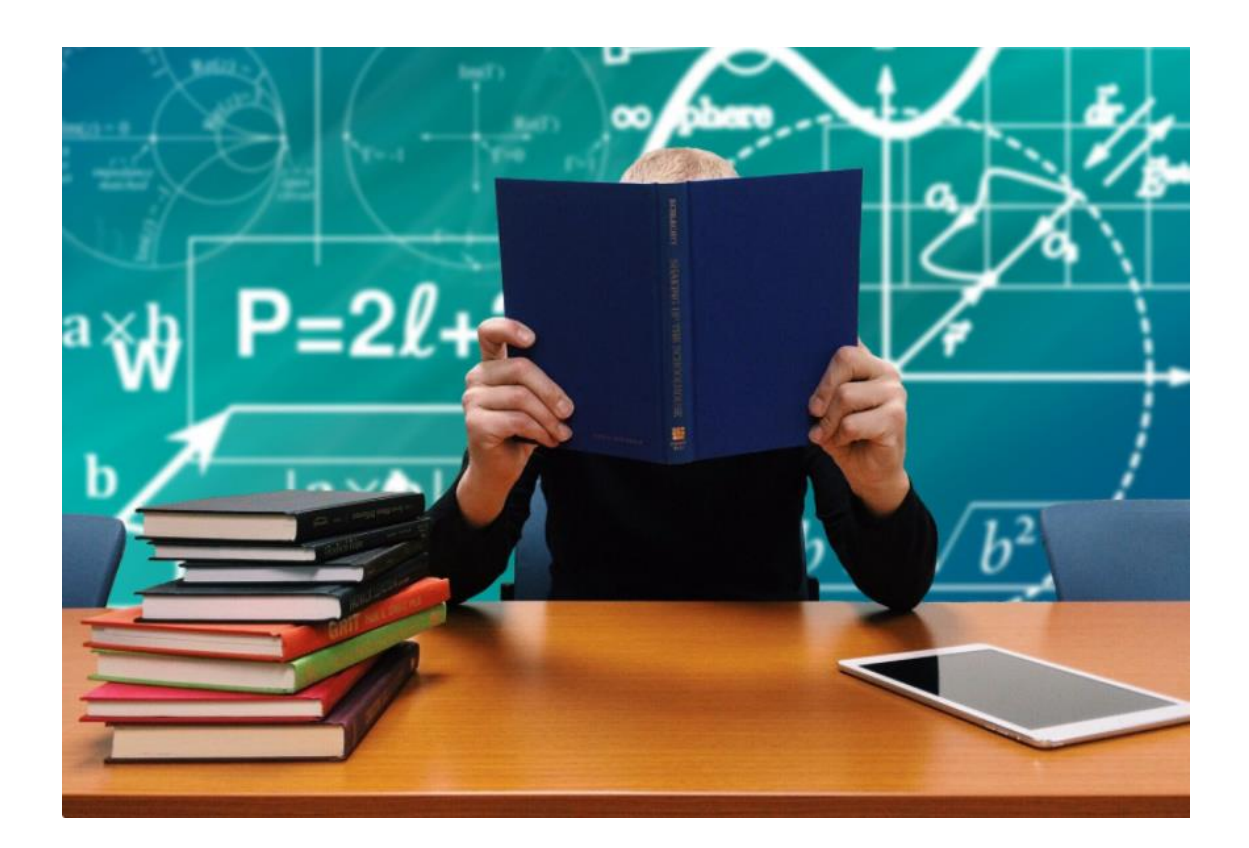

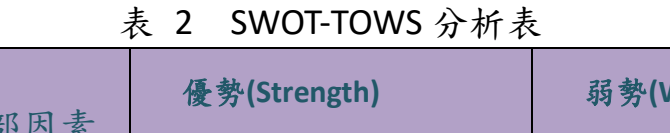

<span id="page-14-0"></span> $\sim$ 

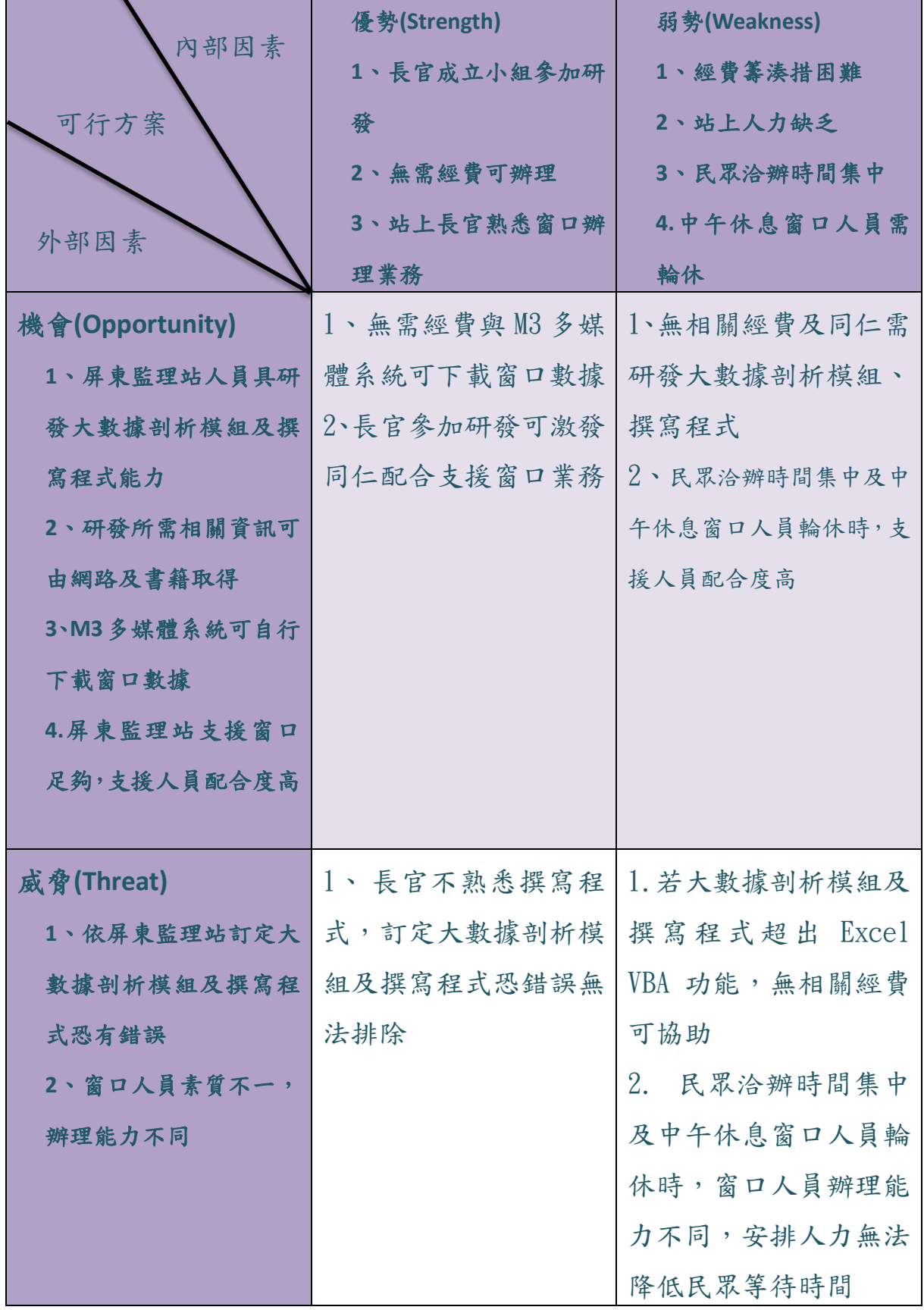

第三節 研究進度及經費

為使本研究案能如期順利完成,利用甘特圖(Gantt Chart)控管本研究的 各項期程。

<span id="page-15-0"></span>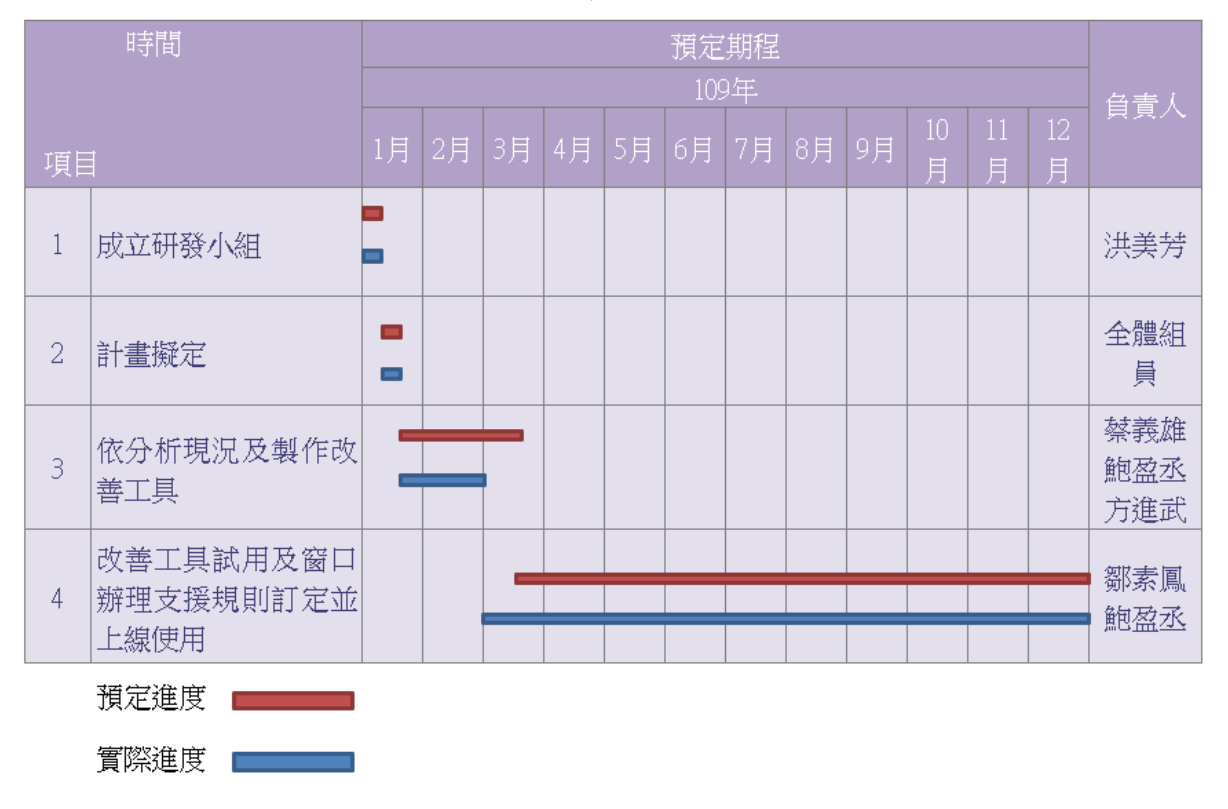

表 3 研究計畫進度管制表

表 4 程式研發經費概估表

<span id="page-15-1"></span>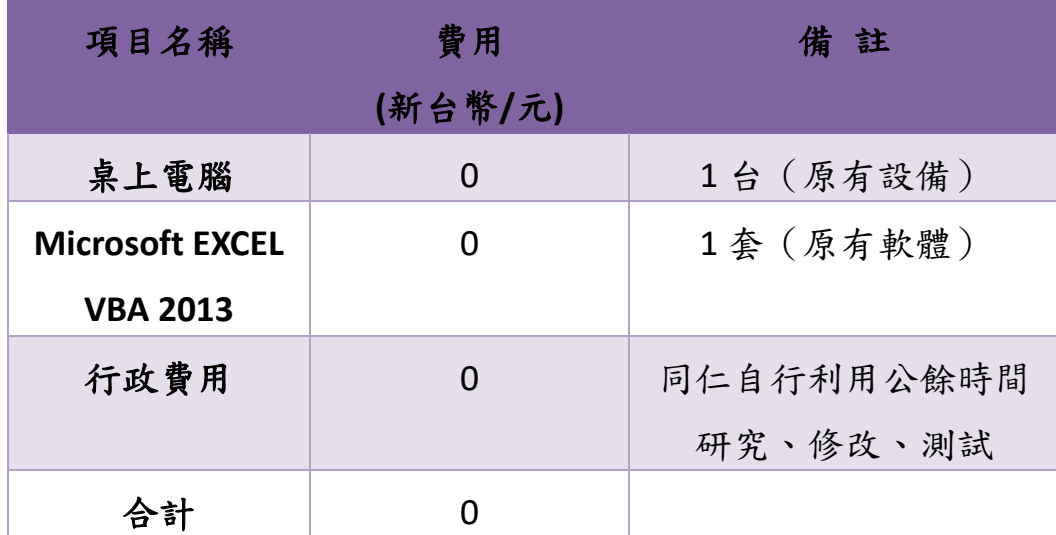

### <span id="page-16-0"></span>第四節 自行研究案經緯

 公路總局 108 年 8 月 16 日召開「EIS 窗口服務效能專案會議」,會議結 論(三):局屬績效考評之窗口績效部分監理組將視暫停鍵功能修正後,各所 之成績表現,研議下修「平均處理時間」與「平均等候時間」 之計分標準 等相關細節含資料來源、受理業務窗口,並納入監理組 10 月召開之「109 年局屬績效考評確認會議」討論。

 109 年局屬績效考評「平均處理時間」下修為 6 分鐘、「平均等候時間」 下修為10分鐘,屏東監理站窗口辦理業務需加強改進,礙於無監控民眾等 待時間與窗口辦理時間軟硬體,僅能以等待人數監控,雖然等待人數可大約 掌控辦理數量,民眾實質等待時間無法得知,為屏東監理站窗口業務事官順 利推行, 筹站長召開工作研發小組研討精進窗口業務等情事, 相關研發經緯 如表 5。

<span id="page-16-1"></span>

| 序號                      | 時間        | 内容              | 備註      |
|-------------------------|-----------|-----------------|---------|
| 1                       | 108.8.16  | EIS 窗口服務效能專案會議決 | 公文影本    |
|                         |           | 議下修「平均處理時間」與    | (附錄 1)  |
|                         |           | 「平均等候時間」        |         |
| $\overline{2}$          | 109.01.03 | 站長主持會議討論        | 會議照片    |
|                         |           |                 | (附錄 2)  |
| 3                       | 109.03.01 | 相關同仁教育訓練        | 訓練照片    |
|                         |           |                 | (附錄 3)  |
| $\overline{\mathbf{4}}$ | 109.9.4   | 公路總局監理服務績效考評展   | 展點照片    |
|                         |           | 點-窗口大數據智慧分析系統   | (附錄 4)  |
| 5                       | 110.3.15  | 研究計畫提報          | 公文影本    |
|                         |           |                 | (附錄 5)  |
| 6                       | 110.03.18 | 公路總局同意本案研究計畫    | 公文影本    |
|                         |           |                 | (附錄 6)  |
| $\overline{7}$          | 110.03.25 | 提報經濟部智慧財產局申請新   | 專利申請報告影 |

表 5 經緯表

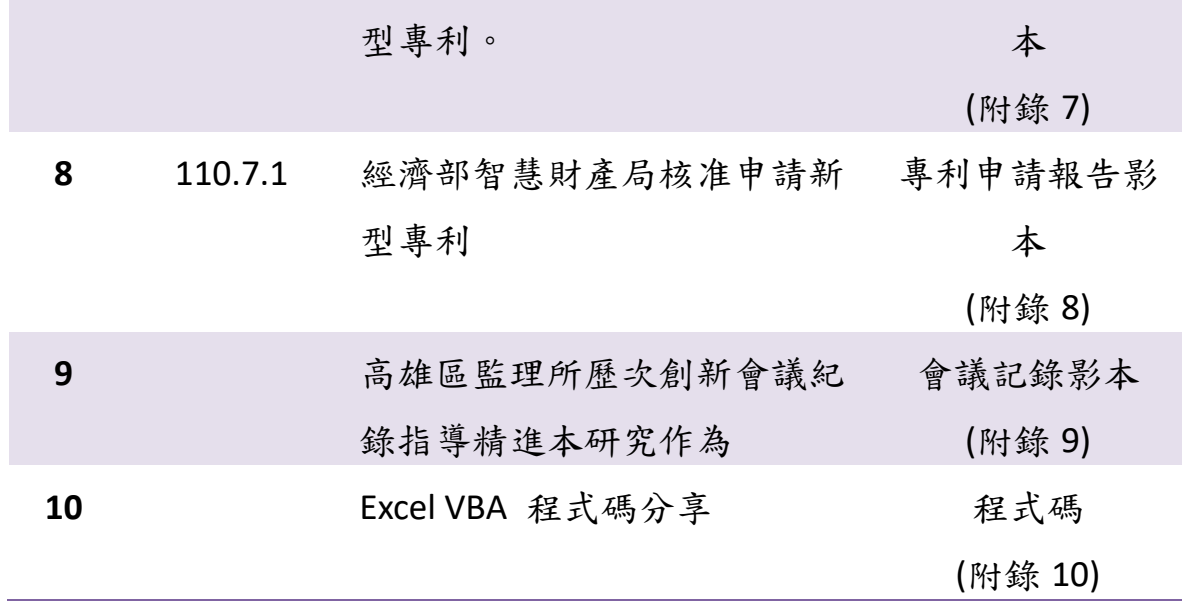

### 第三章 大數據窗口智慧分析程式架構說明

### <span id="page-18-1"></span><span id="page-18-0"></span>第一節窗口智慧分析系統簡述與程式使用程序架構

本研究程式架構如圖 4 所示,採用 Microsoft EXCEL 2013 內建 VBA 程 式, VBA 是 Visual Basic for Applications 的縮寫, 建立在 Office 中的一種應用 程式開發工具,微軟提供給旗下應用程式進行「二次開發」的一個工具。Excel VBA 主要功能為只要可用手動操作 Excel 得到結果的方式,VBA 都可以幫忙 代勞,例如整理資料、開關檔、存檔、資料搜尋、資料搬移...等。主要適用 於複雜而且重複性非常高或需要多重判斷之後才能取得結果的環境。

 將 M3 多媒體系統下載窗口受理完成號碼明細資料,「人工」使用 Excel 整理成 EIS 公路監理營運決策管理系統窗口辦理情形格式呈現,需要耗費大 量時間且困難,惟整理方式固定,因具有此固定之特性,可利用 Excel VBA 撰寫程式,將 M3 多媒體系統數據智慧整理計算成 EIS 公路監理營運決策管 理系統窗口辦理情形格式呈現。

 大數據智慧窗口分析系統使用程序,係從 M3 多媒體系統下載窗口受 理完成號碼明細資料檔案,將檔案匯入 Excel VBA 製作之大數據智慧窗口分 析系統運算,一鍵執行自動整理計算資料,以 EIS 公路監理營運決策管理系 統窗口辦理情形格式呈現,可檢視各窗口或人員各時段窗口辦理件數、平均 辦理時間及平均等待時間。

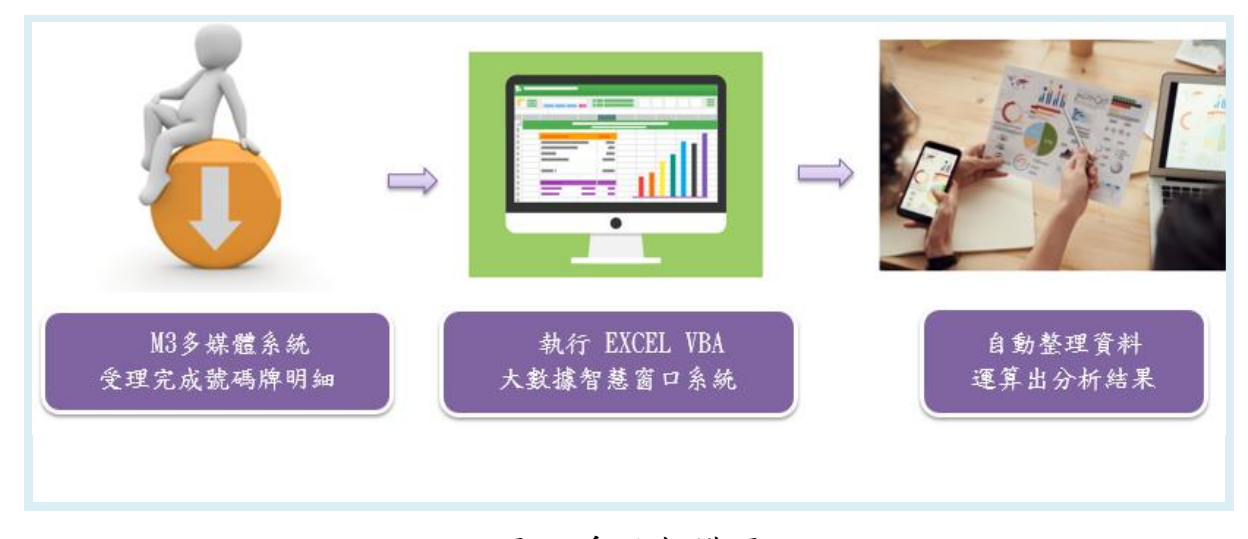

<span id="page-18-2"></span>圖 4 系統架構圖

## <span id="page-19-0"></span>第二節 大數據窗口智慧分析系統程式使用程序

大數據窗口智慧分析系統程序分三階段,詳細說明如表 6。

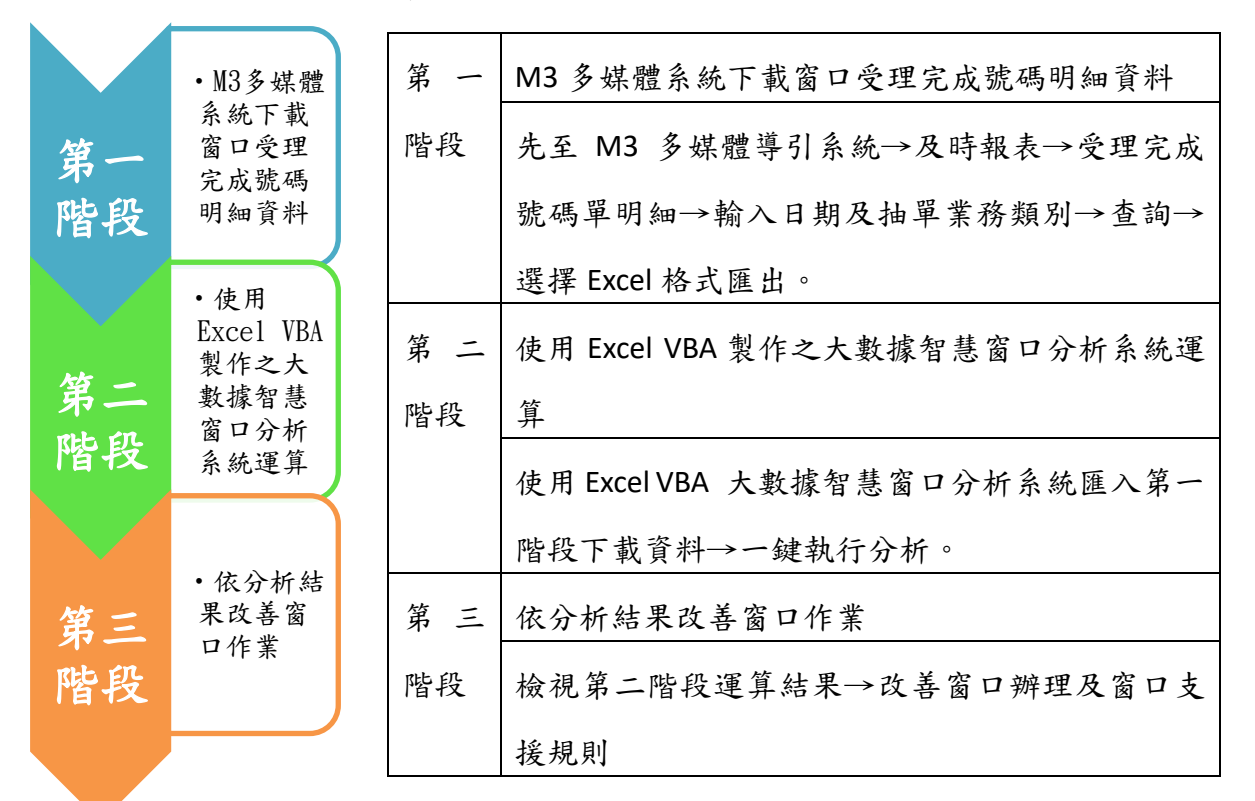

表 6 自動比對程序說明

<span id="page-19-1"></span>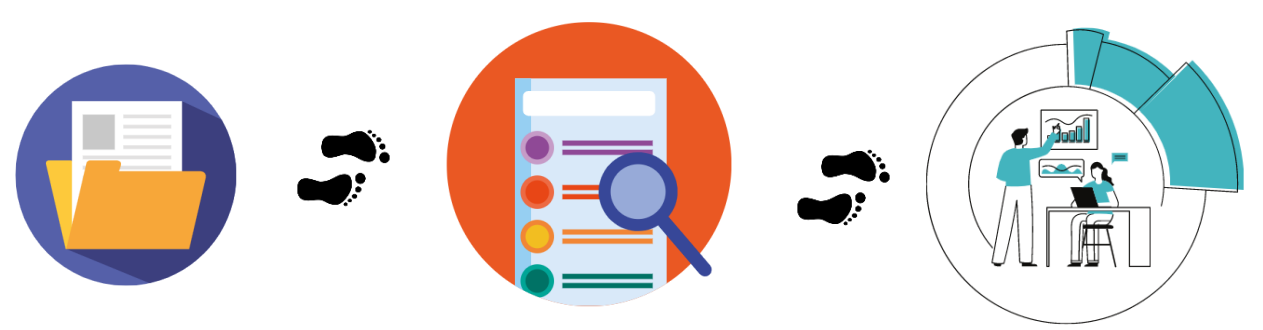

### 第四章 大數據窗口智慧分析系統操作說明

### <span id="page-20-1"></span><span id="page-20-0"></span>第一節 大數據剖析模組功能說明

大數據窗口智慧分析系統程式內建 7 個大數據剖析模組:

(1)及時計算民眾辦理時間及等待時間:可運用程式計算及時窗口辦理時間 及民眾等待時間。

(2)統計每日民眾辦理時間及等待時間:每日結束後計算當日窗口辦理時間 及民眾等待時間,可滾動式檢討窗口辦理快慢原因,依探討原因改進。

(3)統計每月民眾辦理時間及等待時間:可以統計當月(當月未結束前,可統 計月中)窗口辦理時間及民眾等待時間,檢視當月績效是否達標,依計算成 績調整下半月窗口支援人力。

(4)依辦理人員統計窗口辦理情形:依匯入資料統計窗口人員辦理件數、民 眾等待時間、窗口辦理時間等。

(5)模擬預判窗口辦理績效分析:依本站 108 年來站民眾數及窗口辦理時間, 分析辦理窗口數與民眾等待時間。

(6)篩選辦理時間過長號碼辦理人員:可輸入窗口辦理目標時間,篩選出超 過目標之號碼牌辦理人員及時間。

(7)特殊節慶或氣候:依屏東站窗口辦理數據,比較特殊節慶或氣候係數與 平日分析出相關係數,使用者選擇不同特殊節慶,會對應加成去運算。

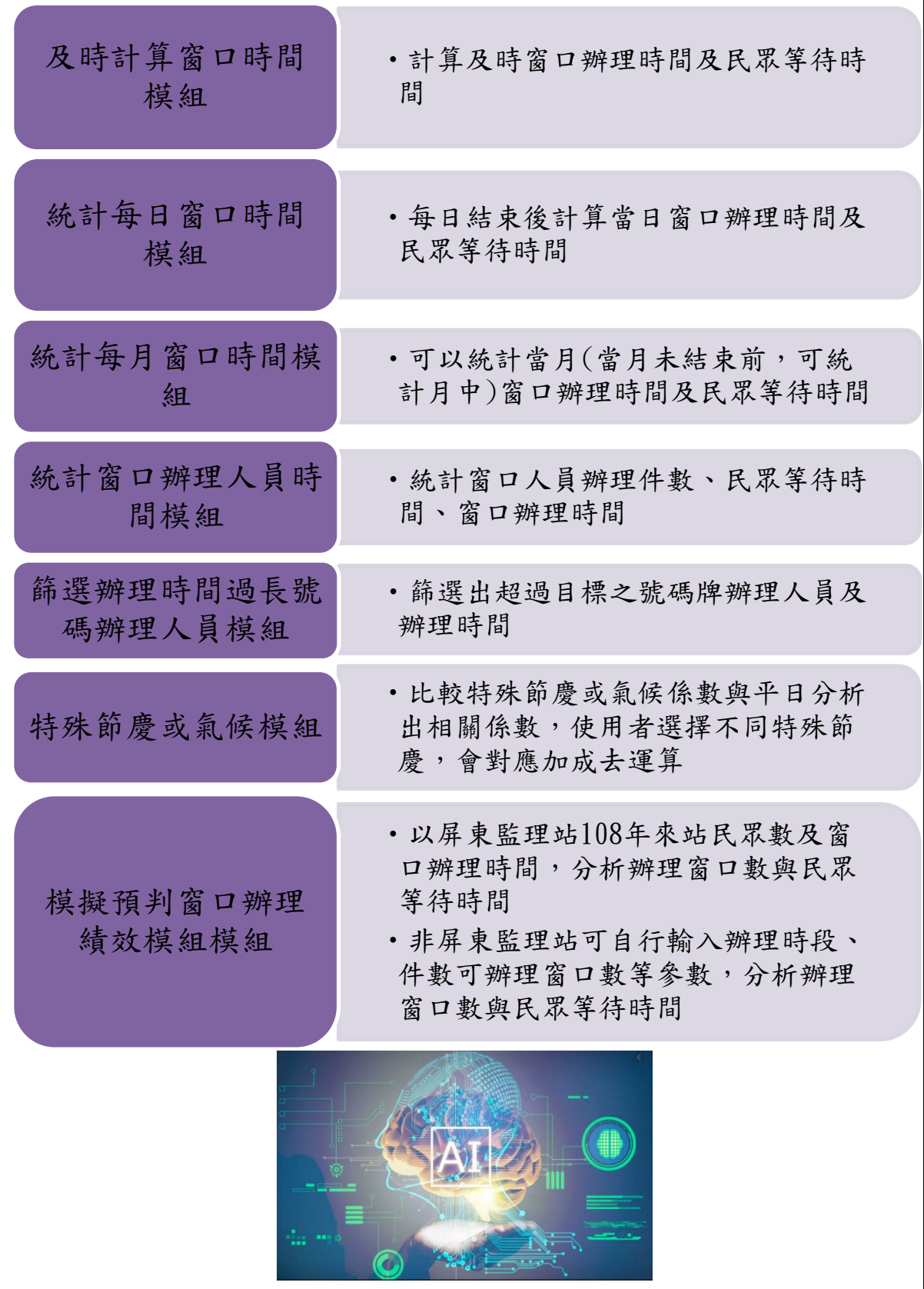

<span id="page-21-0"></span>圖 5 大數據 7 大剖析模組說明圖示

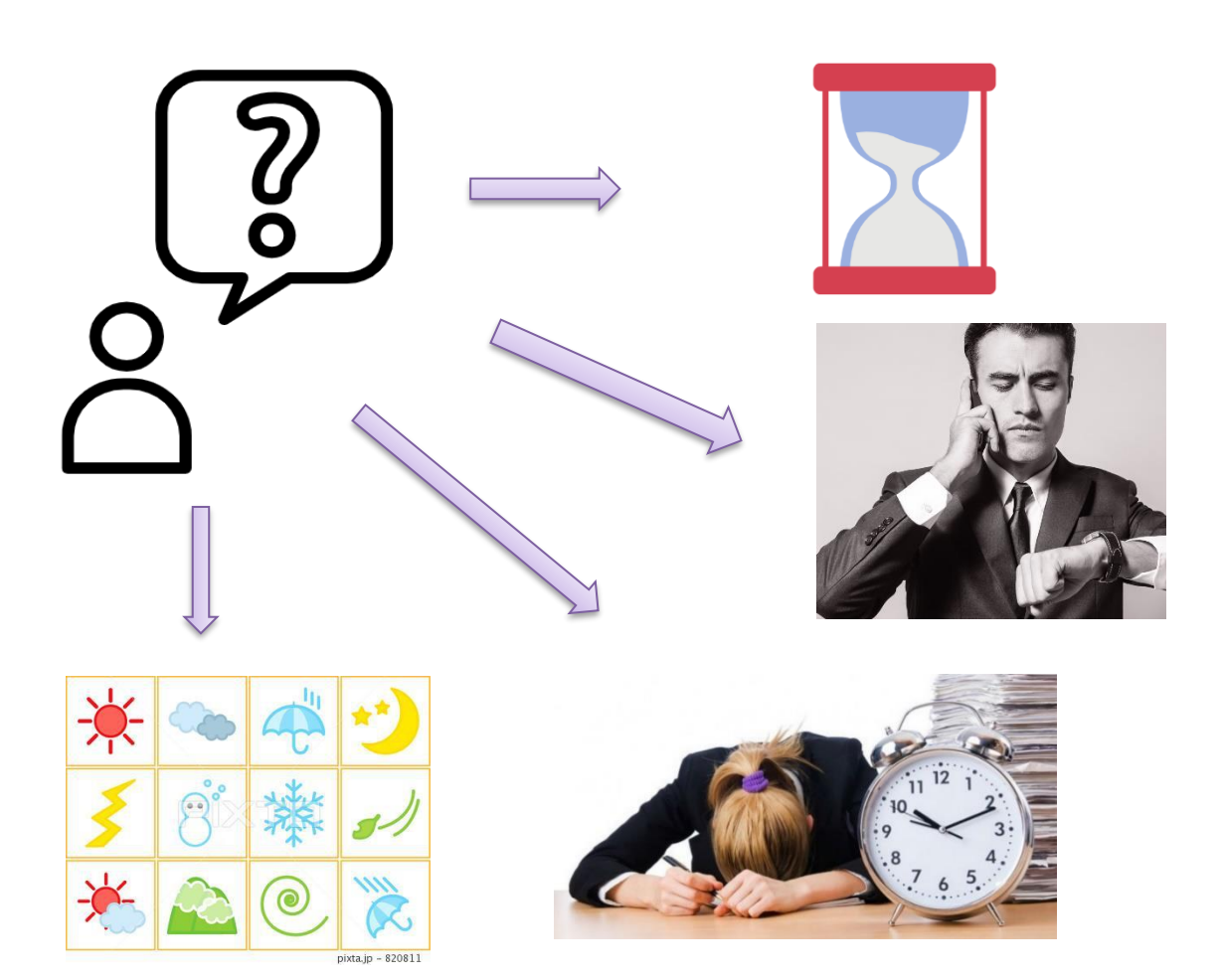

## <span id="page-23-0"></span>第二節 大數據窗口智慧分析系統使用流程說明

程式分為 3 階段使用執行

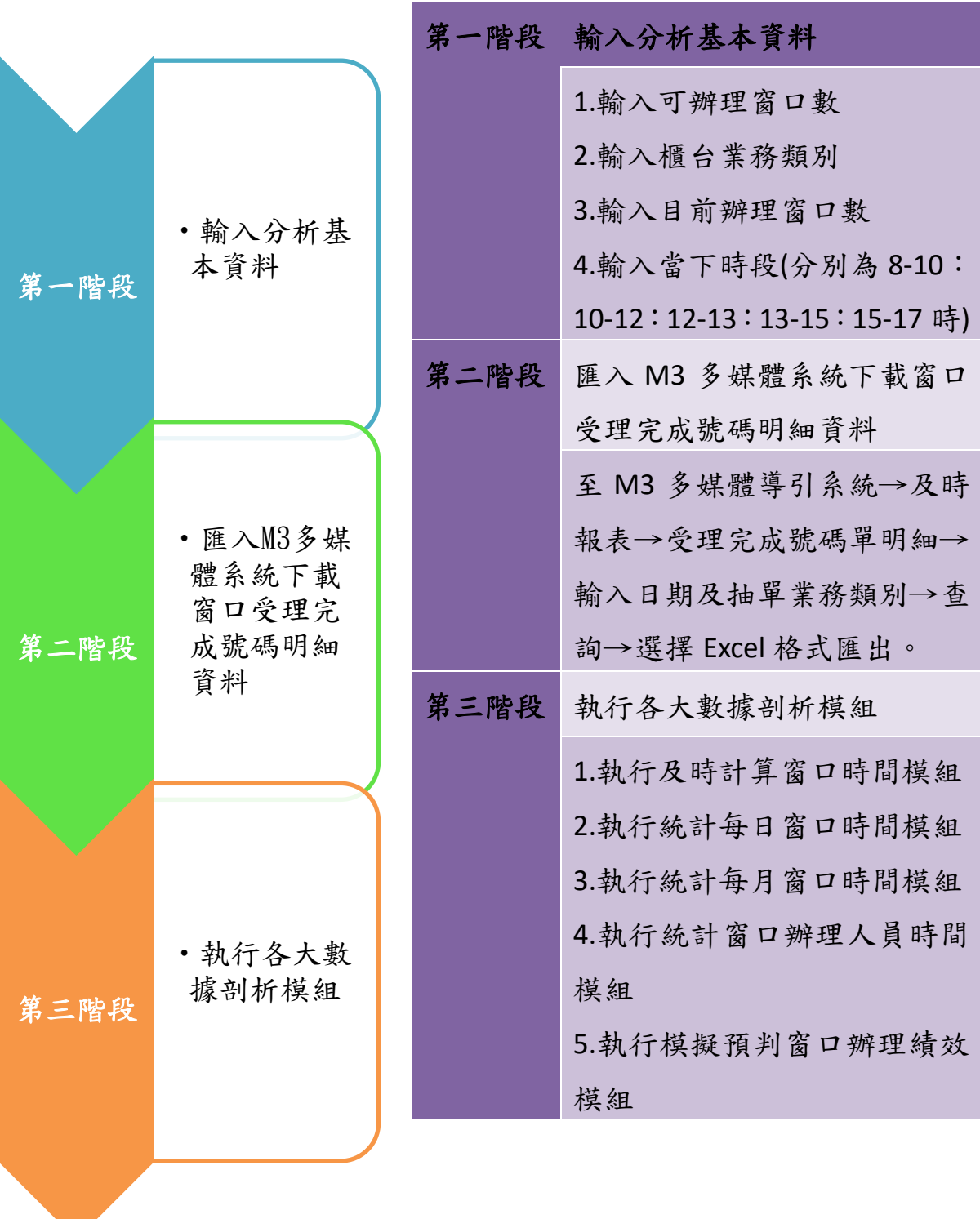

## <span id="page-24-0"></span>第三節 大數據窗口智慧分析系統操作說明

1. 至 M3 多媒體導引系統→及時報表→受理完成號碼單明細→輸入日期及 抽單業務類別→查詢→選擇 Excel 格式匯出,如圖 6。

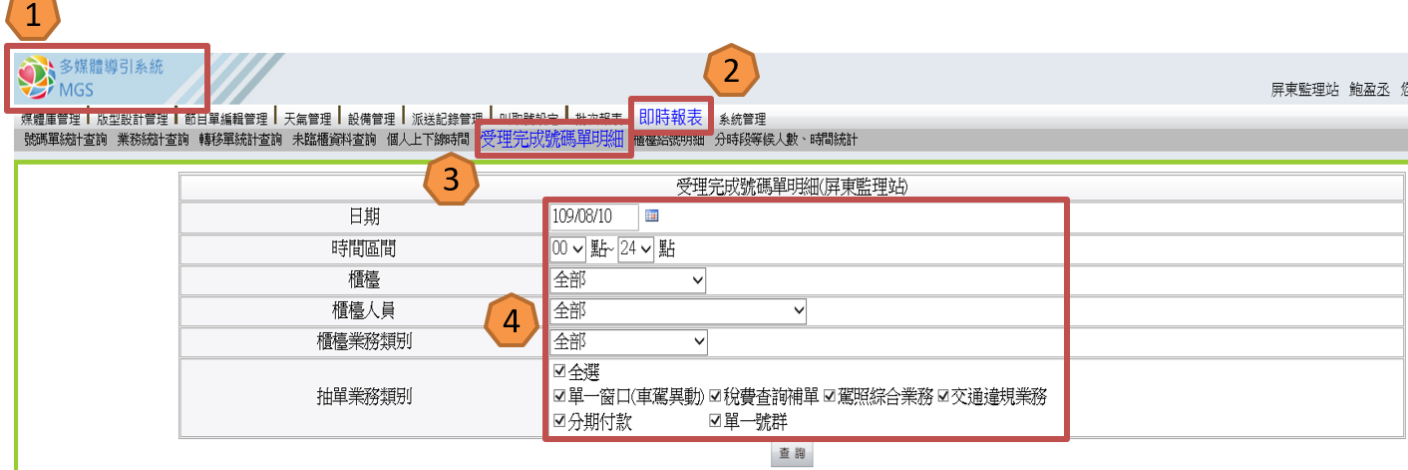

#### 圖 6 M3 多媒體導引系統受理完成號碼單明細下載畫面

#### <span id="page-24-1"></span>2. 輸出 Excel 檔案如圖 7。

<span id="page-24-2"></span>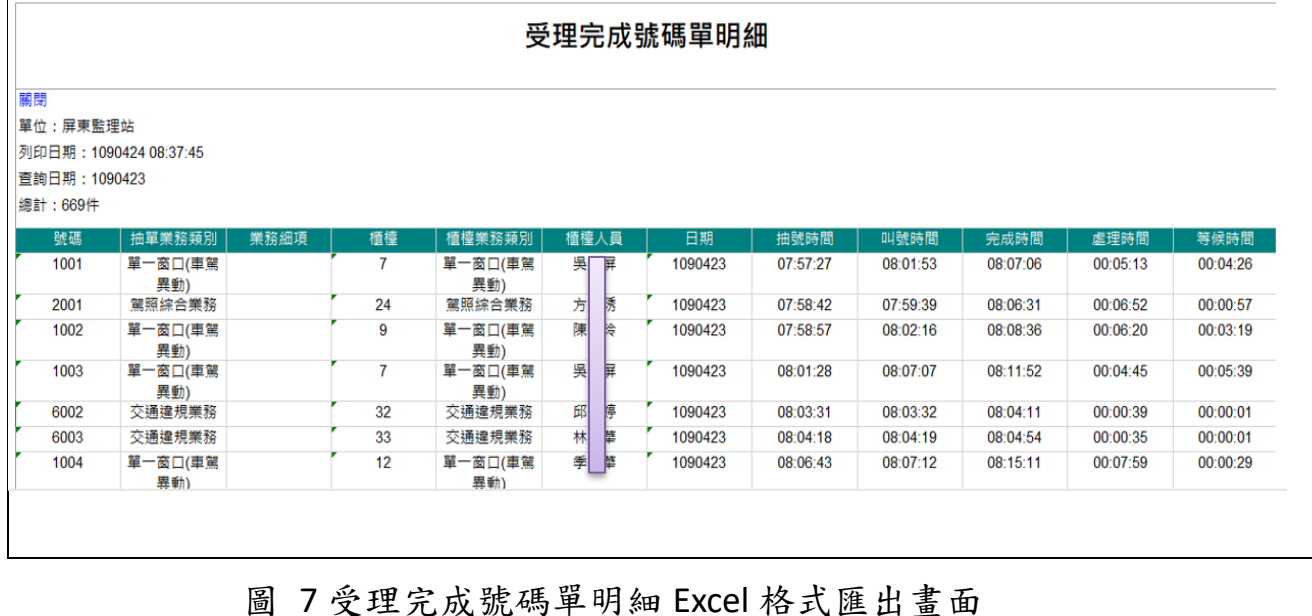

3. 輸入分析基本資料,輸入可辦理窗口數、輸入櫃台業務類別、輸入目前辦理窗口數、輸入當下時段,匯入窗口受理完 成號碼明細資料,如圖 8。

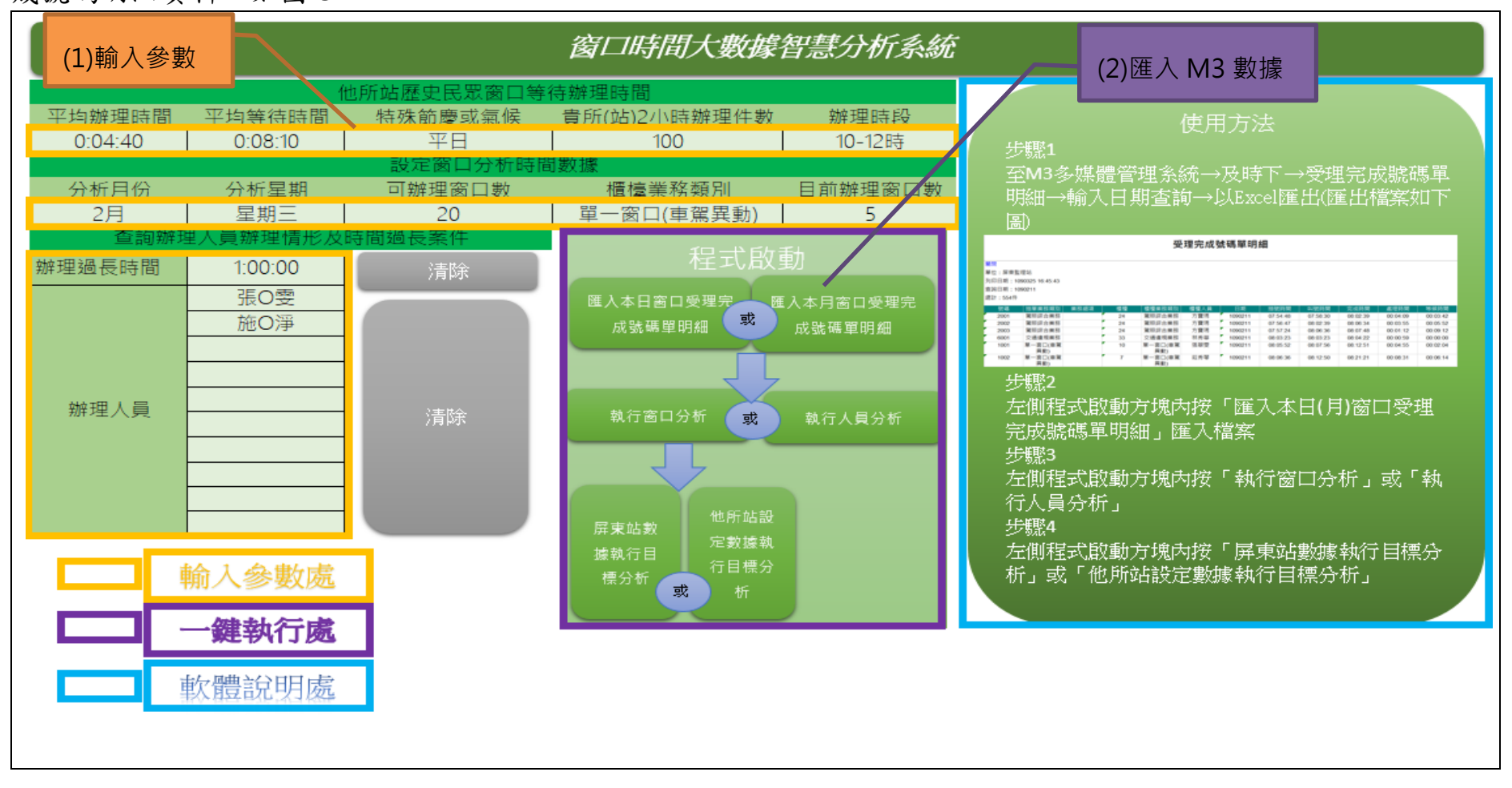

#### <span id="page-25-0"></span>圖 8 大數據智慧窗口分析系統輸入參數畫面

#### 4. 執行各大數據剖析模組, 如圖 9。

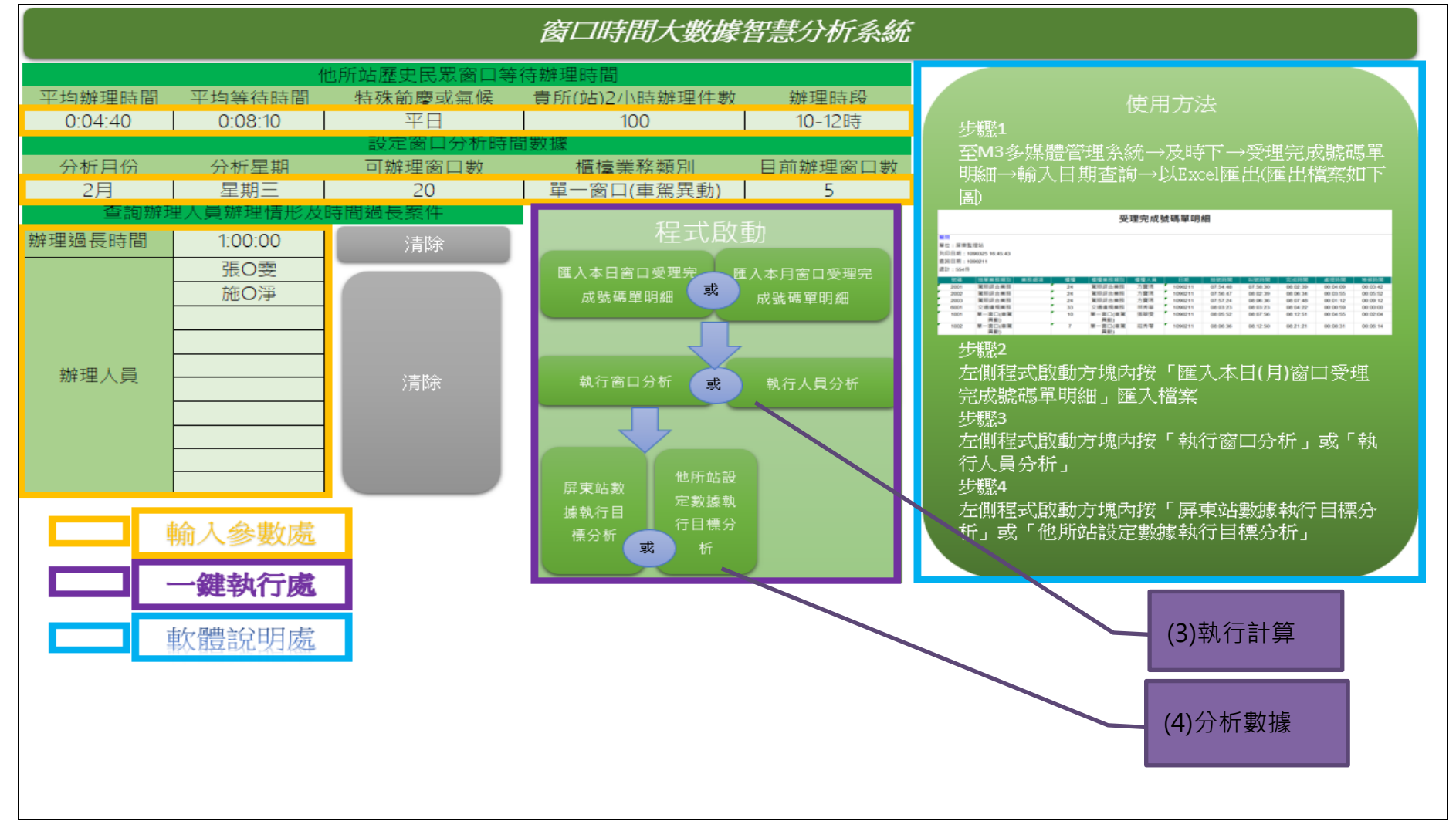

<span id="page-26-0"></span>圖 9 大數據剖析模組程式執行圖示

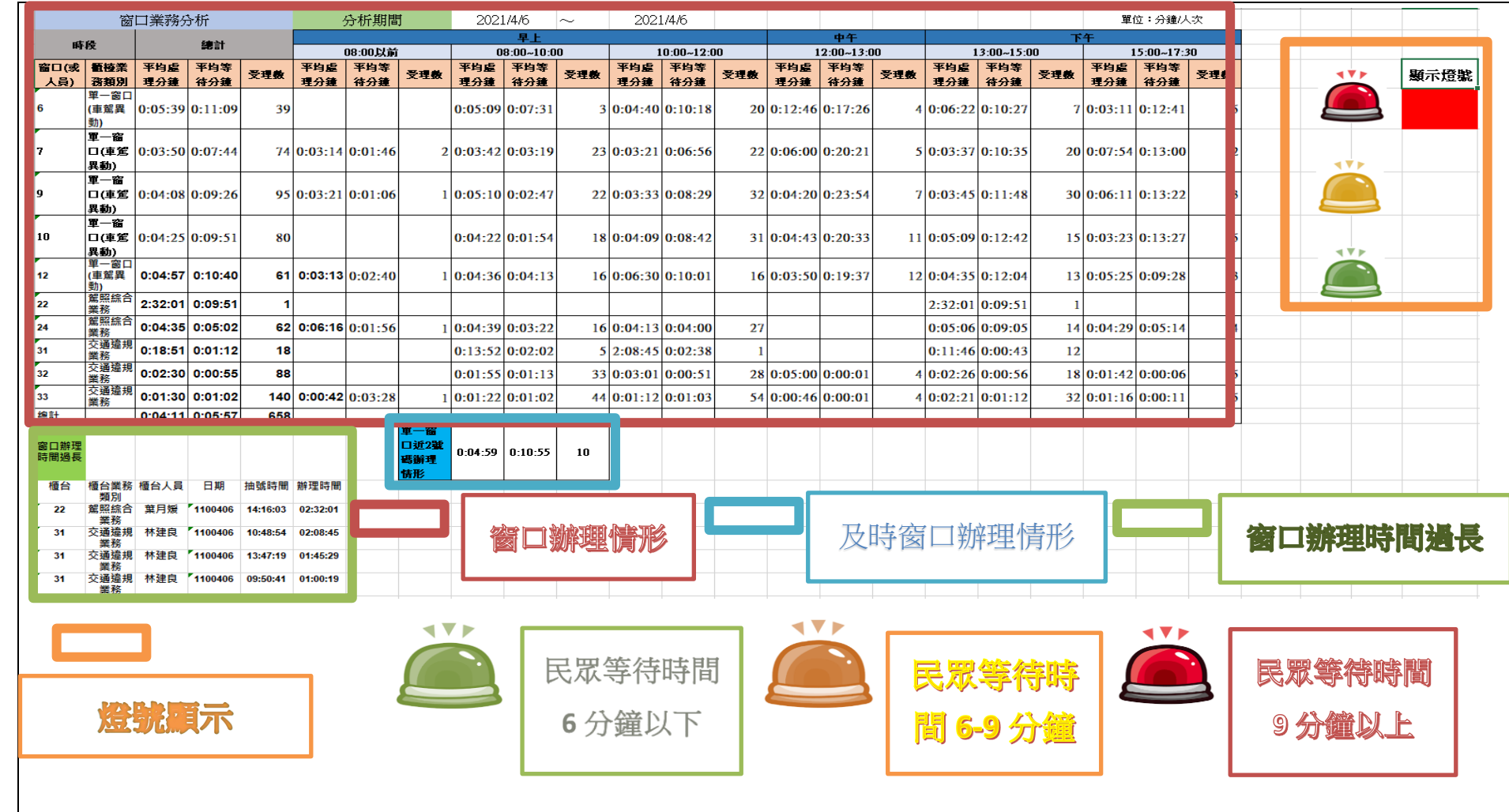

### 5. 大數據窗口智慧分析系統運算窗口辦理、及時辦理情形、辦理時間過長篩選及燈號顯示結果,如圖 10。

<span id="page-27-0"></span>圖 10 大數據窗口智慧分析系統分析結果圖示

### 6. 大數據窗口智慧分析系統運算窗口人員辦理時間結果,如圖 11。

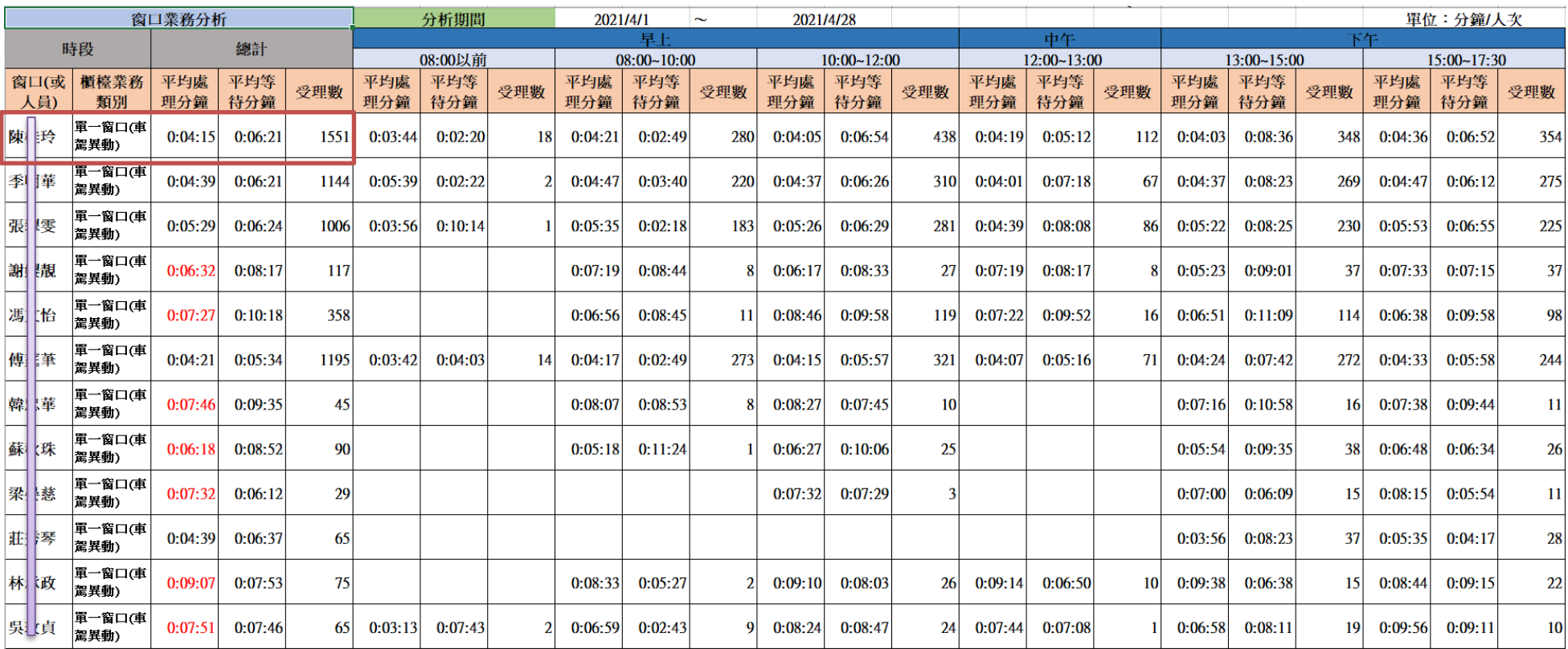

<span id="page-28-0"></span>圖 11 窗口人員辦理時間結果圖示

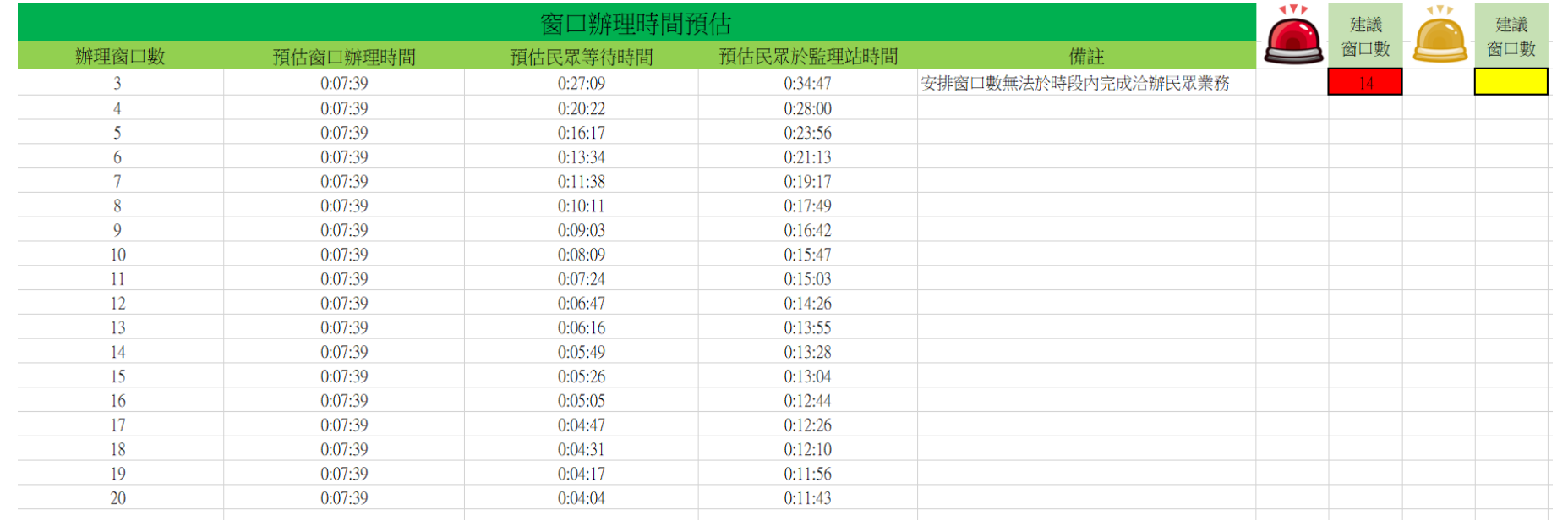

### 7. 模擬預判窗口辦理績效結果,如圖 12。

<span id="page-29-0"></span>圖 12 模擬預判窗口辦理績效結果圖示

# <span id="page-30-1"></span><span id="page-30-0"></span>第五章 透過分析結果建立窗口辦立即支援規則說明 第一節窗口智慧分析系統解析結果運用

以大數據窗口智慧分析系統程式內建 7 個大數據剖析模組,可運算出 及時計算民眾辦理時間及等待時間,以綠、黃及紅燈顯示等待時間級距,另 可統計每日或當月(當月未結束前,可統計月中)民眾辦理時間及等待時間, 統計依辦理人員統計窗口辦理情形,為上揭分析結果該如何運用提升屏東 監理站窗口績效,站長招開多次集思廣益探討,決議以3項策進作為進行 改善。

- 1. 以運算出辦理人員統計窗口辦理情形,每月計算窗口人員辦理情形,低 於績效考評窗口作業績效人員,探討原因協助改進。
- 2. 以每月運算民眾辦理時間及等待時間結果,分析後建置一套適合屏東監 理站窗口辦理及支援規則。
- 3. 以運算出及時計算民眾辦理時間及等待時間,以綠、黃及紅燈顯示等待 時間作為窗口支援人數參考依據。

 另為釐清窗口辦理各類型案件對平均辦理時間影響,統計 109 年窗口 各類型業務辦理比例,分析過戶、補照、補牌登、變更、繳銷、註銷、報廢、 停駛、復駛等類型,結果顯示各窗口比例都相當,各類型比例均於 2 倍標準 差以內,雖然各類窗口業務辦理時間都不一,依上述統計窗口各類型業務取 號比例相同, 筹各類型業務並不影響平均辦理時間, 如表 7。

| 109年窗口各類型業務辦理比例表 |       |      |       |       |      |      |       |      |      |
|------------------|-------|------|-------|-------|------|------|-------|------|------|
| 窗口編號/統計          | 過戶    | 補照   | 補牌登   | 變更    | 繳銷   | 註銷   | 報廢    | 停駛   | 復駛   |
| $\overline{7}$   | 27.5% | 6.3% | 13.9% | 5.3%  | 1.1% | 2.6% | 36.5% | 4.7% | 1.7% |
| 6                | 24.7% | 5.8% | 14.9% | 9.3%  | 1.3% | 2.5% | 35.8% | 3.5% | 1.9% |
| 9                | 30.4% | 6.6% | 14.0% | 7.8%  | 1.3% | 3.0% | 30.6% | 4.2% | 1.7% |
| 10               | 30.9% | 7.0% | 14.1% | 7.3%  | 1.8% | 2.9% | 29.6% | 4.1% | 1.8% |
| 12               | 31.1% | 4.4% | 16.5% | 7.2%  | 2.2% | 2.8% | 25.7% | 6.0% | 3.7% |
| 標準差              | 2.8%  | 1.0% | 1.1%  | 1.4%  | 0.5% | 0.2% | 4.5%  | 0.9% | 0.9% |
| 平均值              | 28.9% | 6.0% | 14.7% | 7.4%  | 1.5% | 2.7% | 31.6% | 4.5% | 2.2% |
| 2 倍標準差上限         | 34.5% | 8.0% | 16.9% | 10.3% | 2.4% | 3.2% | 40.6% | 6.4% | 3.9% |
| 2 倍標準差下限         | 23.4% | 4.0% | 12.5% | 4.5%  | 0.6% | 2.3% | 22.7% | 2.6% | 0.4% |

表 7 自動比對程序說明

### <span id="page-31-1"></span><span id="page-31-0"></span>第二節建立屏東監理站窗口辦理及支援規則

研究民眾辦理時間及等待時間數據,長期檢視單一窗口平均辦理時間 均為 4-6 分鐘,為讓民眾等待時間於 9 分鐘內,屏東監理站規劃民眾等待人 數於窗口數 2 倍內,可控制每位民眾於大廳等待時間大約於 9 分鐘內,長 期平均等待時間於 6 分鐘內, 如圖 13。另統計 108、109 年每半小時洽辦民 眾數,109 年就算有疫情關係,上午 11 點及下午 2 點民眾最多,其他時段 較少,如圖 14。統計窗口量能統計圖,無效人力部分民眾所需能量小於窗 口能辦理能量,表示可減設窗口,民眾所需能量大於窗口能辦理能量,表示 不增設窗口開始會有等待人數出現,由圖檢視約 11 點及下午 2 點民眾較多

需增設窗口,所以窗口數可依洽辦民眾多寡決定, 爰規劃減少 8 時開始上 班窗口數,可減少窗口人力,增加後線業務辦理人力,當洽辦民眾多時再開 設窗口支援,如圖 15。

| 窗口業務分析          |                    |            | 分析期間    | 2021/2/1 | $\tilde{}$            | 2021/2/26  |                 |            |  |  |
|-----------------|--------------------|------------|---------|----------|-----------------------|------------|-----------------|------------|--|--|
| 時段<br>線計        |                    |            |         | 干工       |                       |            |                 |            |  |  |
| 窗口(或)           | 概棒業                | 平均處<br>「均等 |         |          | 08:00以前<br>平均等<br>平均處 | 平均等<br>平均處 | $08:00 - 10:00$ |            |  |  |
| 人員)             | 務類別                | 理分鐘        | 手分鐘     | 等理數      | 等理數                   |            | 等理數             | 平均等<br>平均慮 |  |  |
| 6               | 單一窗<br>口(車駕<br>異動) | 0:06:08    | 0:11:03 |          | 假設開設 5 個窗口、辦理時間 4.5 分 |            |                 |            |  |  |
| 7               | 軍一窗<br>口(車斎<br>異動) | 0:05:20    | 0.04:31 |          | 等待人數0人                |            |                 |            |  |  |
| 9               | 軍一窗<br>口(車剤<br>異動) | 0:04:27    | 0:04:29 |          | →等待時間=窗口辦理時間=0分       |            |                 |            |  |  |
| 10              | 軍一窗<br>口(車剤<br>異動) | 0:0.5:18   | 0.05:07 |          | 等待人數 1~5 人            |            |                 |            |  |  |
| 12 <sup>2</sup> | 單一窗口<br>(車駕異<br>動) | 0:04:38    | 0:04:55 |          | →等待時間=窗口辦理時間*1=4.5 分  |            |                 |            |  |  |
|                 |                    |            |         |          | 等待人數 $6 \sim 10$ 人    |            |                 |            |  |  |
|                 |                    |            |         |          | →等待時間=窗口辦理時間*2=9分     |            |                 |            |  |  |
|                 |                    |            |         |          | $\ddot{\bullet}$      |            |                 |            |  |  |
|                 |                    |            |         |          | 以此類推                  |            |                 |            |  |  |
|                 |                    |            |         |          |                       |            |                 |            |  |  |

<span id="page-32-0"></span>圖 13 模擬預判窗口辦理績效結果圖示

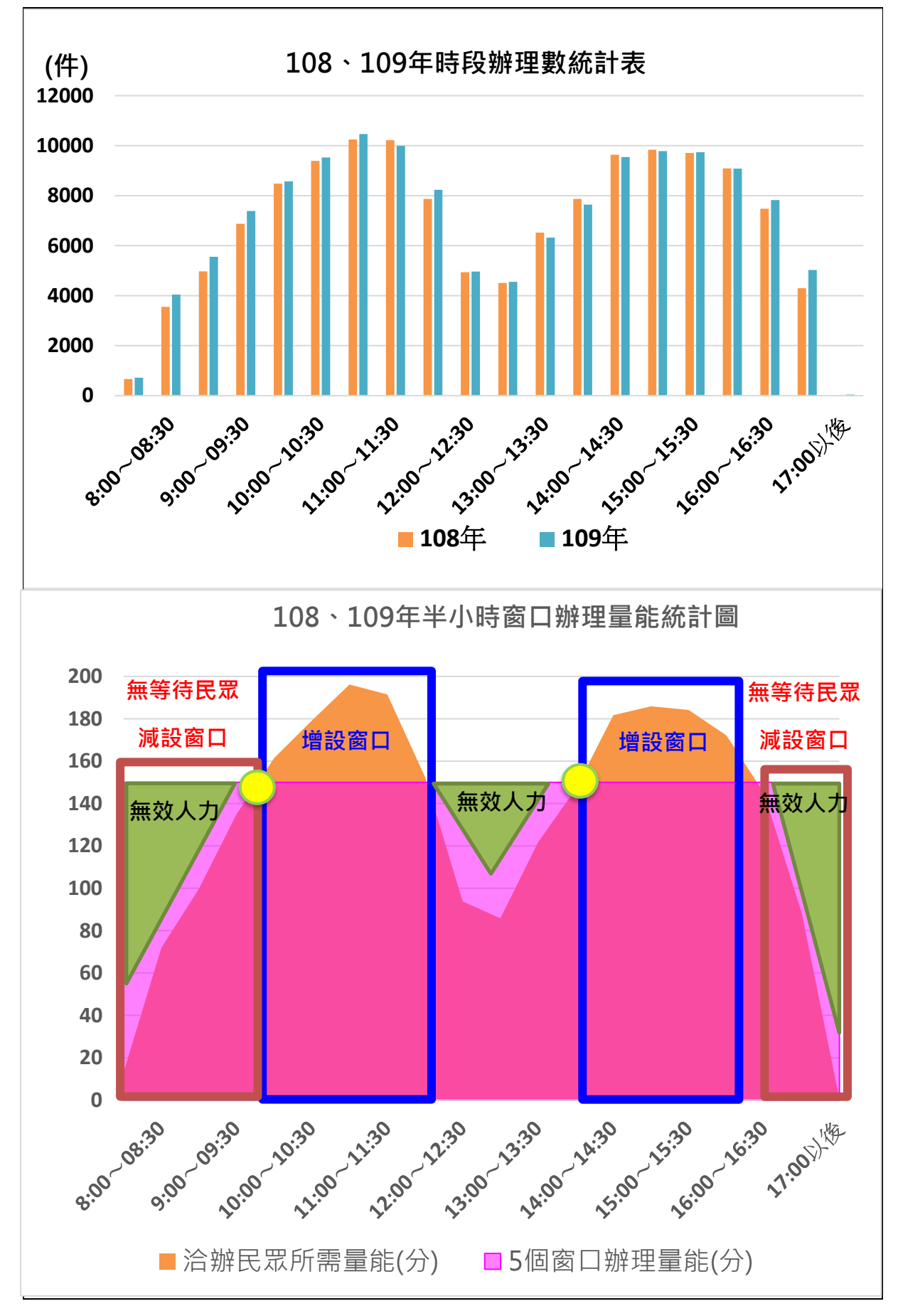

<span id="page-33-0"></span>圖 14 108、109 年每半小時洽辦民眾數統計表圖及窗口量能統計圖

承上,屏東監理站規劃民眾等待人數大於窗口數 2 倍時,請高雄區監 理所資訊協助以網頁版出現警示,洽辦民眾少開設較少的窗口,可減少窗口 人力,洽辦民眾多開設較多的窗口,均以民眾等待人數相對窗口數 2 倍為 依據,如圖 15。

 屏東監理站原設置單一窗口 5 個窗口、6 個後線支援窗口。規劃設置為 單一窗口 4 個窗口、1 個支援窗口、6 個後線支援窗口,減少窗口人員無民 眾辦理情形,增加支援機動性,如圖 16、17。

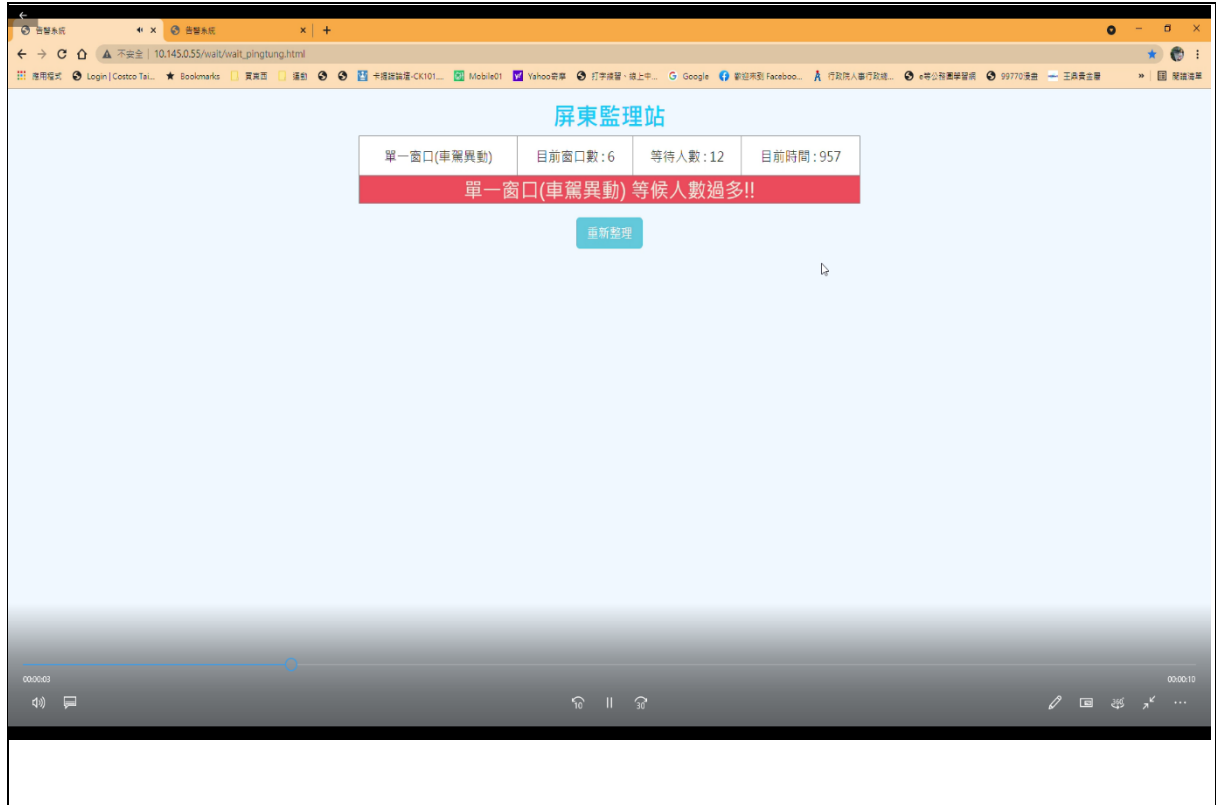

圖 15 民眾等待人數大於窗口數 2 倍警示畫面

<span id="page-35-0"></span>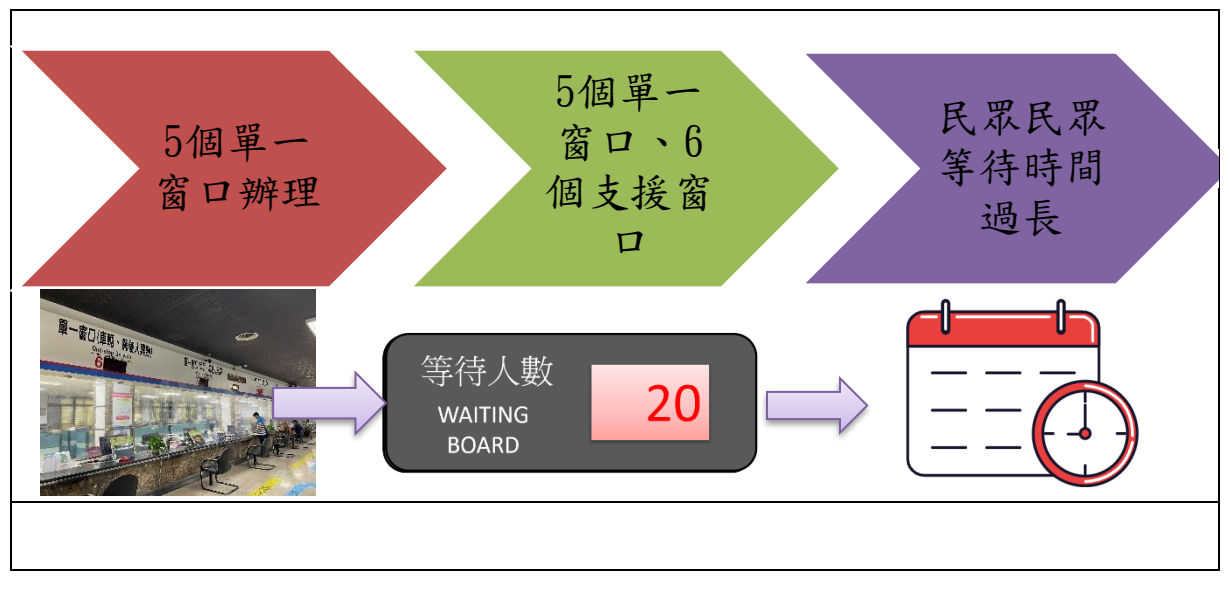

<span id="page-35-1"></span>圖 16 原窗口辦理及支援規則

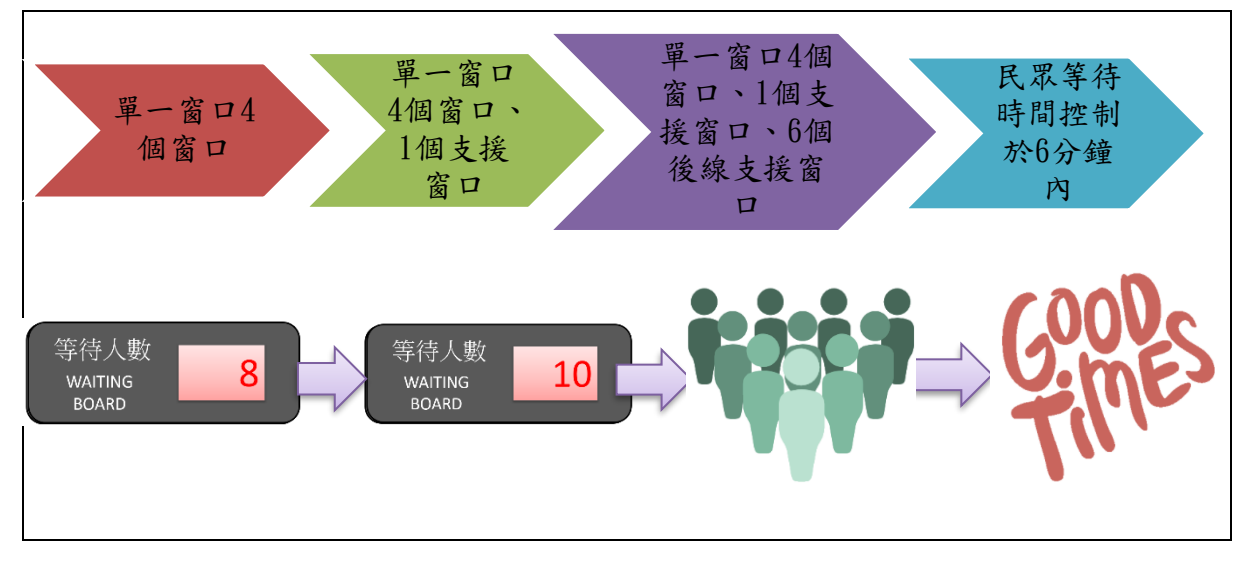

圖 17 新窗口辦理及支援規則

## 第六章 執行成效與效益分析

### <span id="page-36-1"></span><span id="page-36-0"></span>第一節 執行成效

以大數據智慧窗口分析系統運算,透過解析結果,屏東監理站建立新的 窗口辦理及支援規則調配人力,有效減少人力浪費,洽辦民眾較少時,支援 窗口人員可回到後線辦理相關業務,維持站內一般業務推行,當人潮於同一 時間湧入監理站時,支援窗口人員再至窗口辦理窗口業務,達到人力運用最 大成效。並利用窗口人員辦理情形及篩選辦理時間過長案件結果,協助人員 釐清並改善,提升辦理速度等策進作為,讓民眾於最短時間完成洽辦業務, 提升監理機關為民服務品質,改變民眾觀感。

 109年至屏東監理站洽辦完成號碼單共133,893件,比較108年136,887 件減少 2,994 件,因新冠肺炎疫情洽辦民眾僅微幅降低 2.2%,大數據智慧 窗口分析系統上線使用後,控制民眾等待人數於窗口數 2 倍內,民眾實際 平均等待降低約 30%, 約降 1-2 分鐘, 如圖 18。

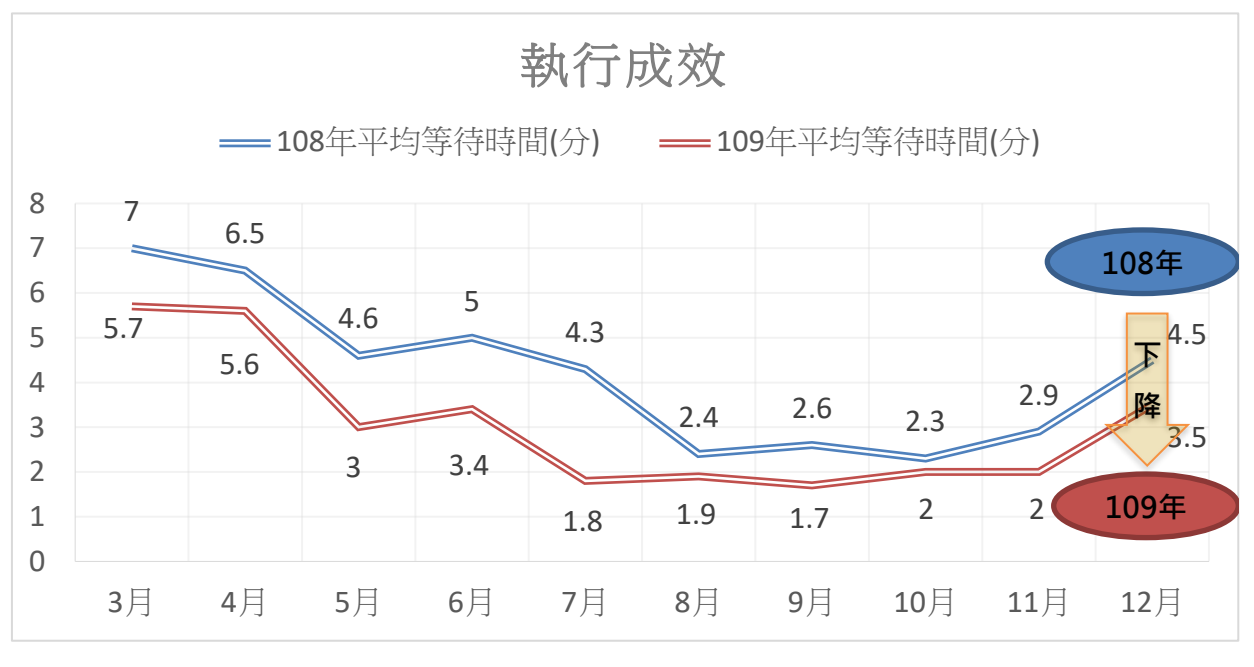

<span id="page-36-2"></span>圖 18 109 年新窗口辦理及支援規則執行成效

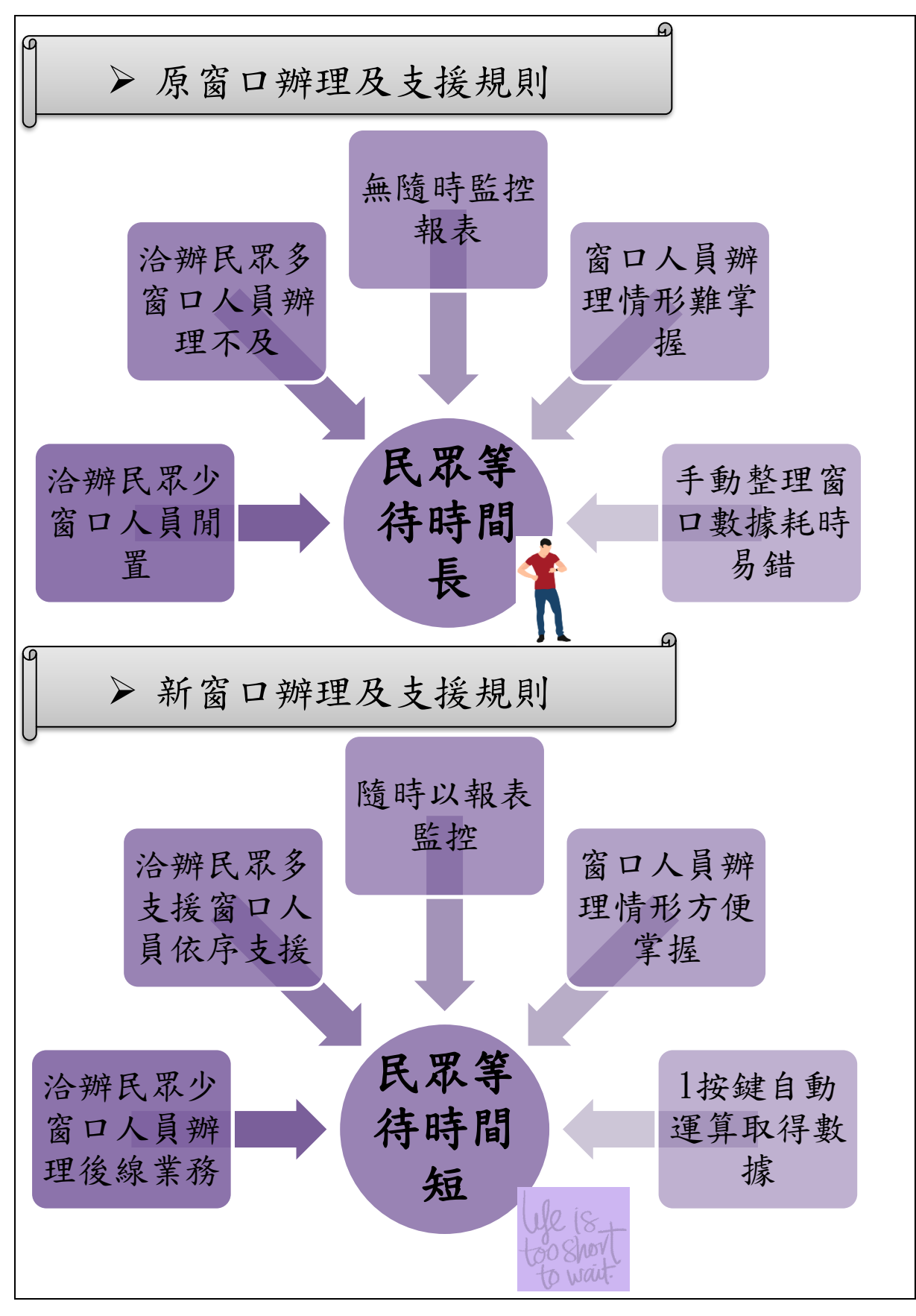

<span id="page-37-0"></span>圖 19 新舊窗口辦理及支援規則比較圖

以大數據智慧窗口分析系統,隨時下載 M3 多媒體導引系統受理完成 號碼單明細運算,透過每日監控,有效掌握每月績效,以7月汽燃費開徵期 洽辦民眾多期間為例,比較108年、109年開徵期7月成績降低2分鐘,如 圖 20。比較 109年7月案件數多的監理所站民眾等待時間,本站為排行全 國第2,如圖 21。

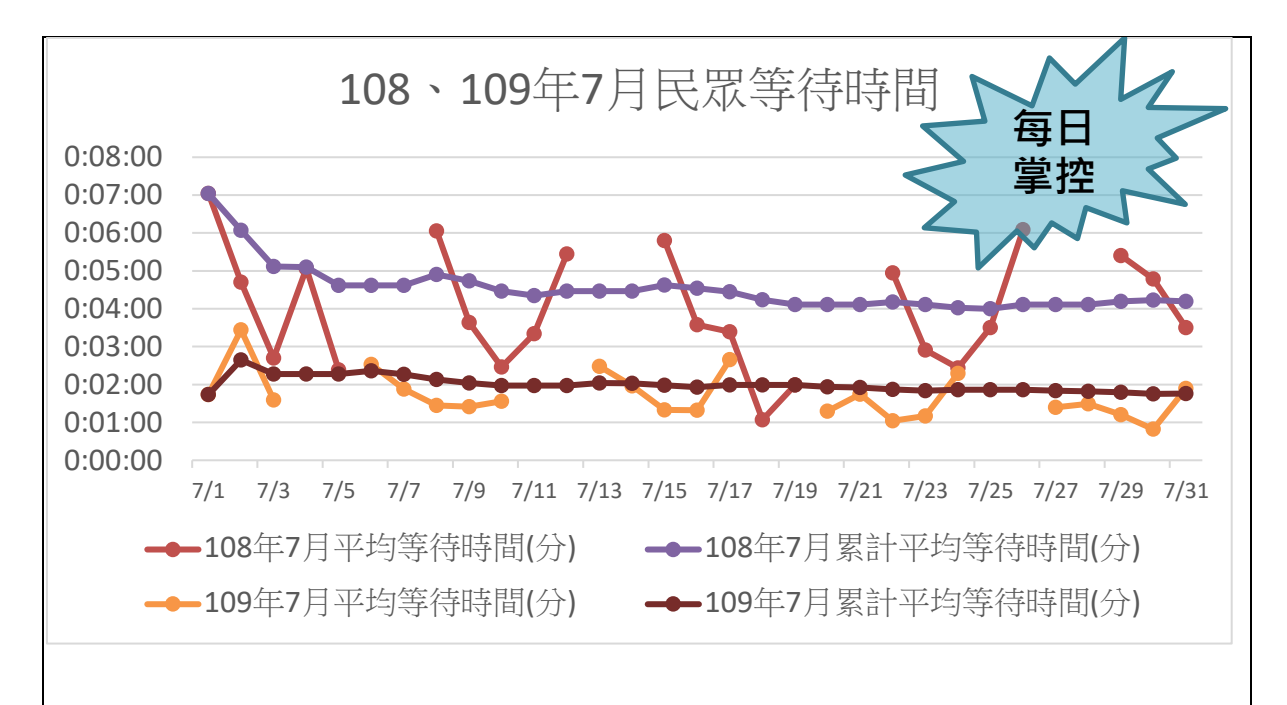

圖 20 108、109 年 7 月民眾等待時間推移圖

<span id="page-38-0"></span>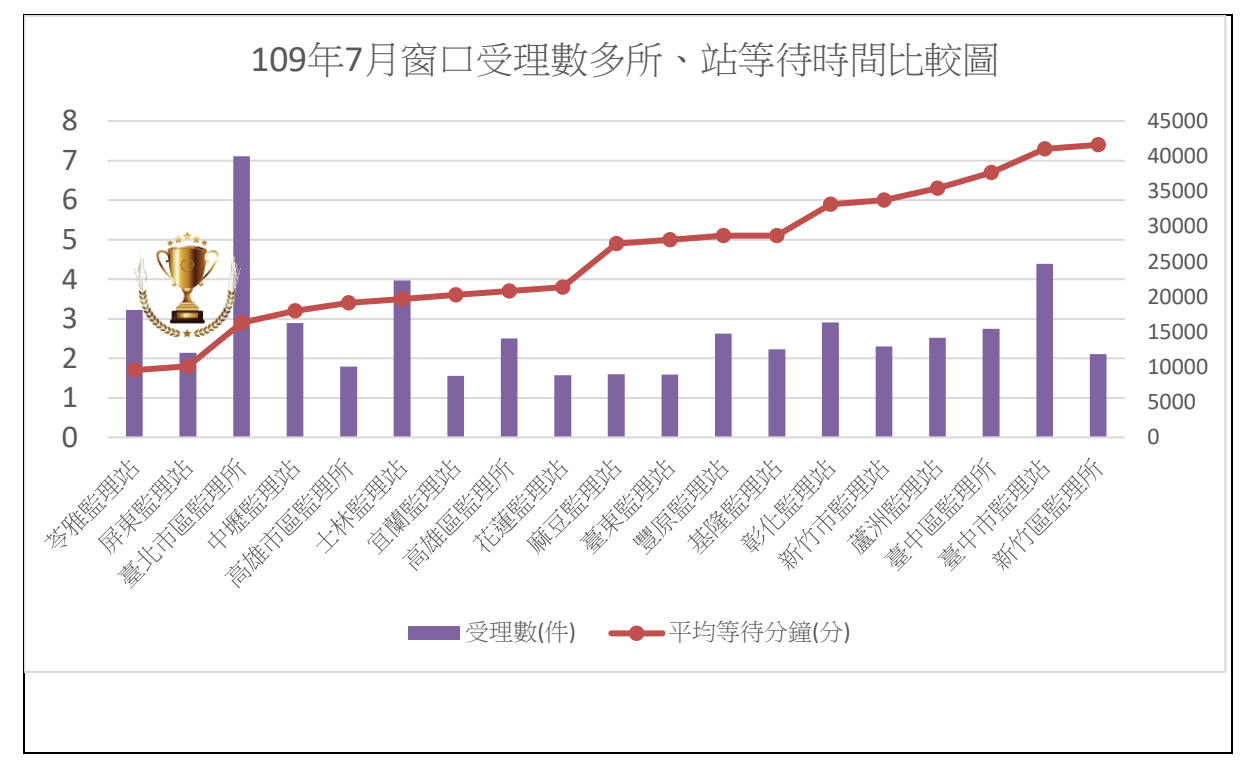

<span id="page-38-1"></span>圖 21 109 年 7 月窗口受理數多所、站等待時間比較圖

以大數據智慧窗口分析系統運算辦理人員統計窗口辦理情形,檢視窗口人員辦理情形發現平均處理時間過長,透過針對 該員辦理窗口教育訓練,有效改善窗口人員處理時間,持續觀察處理時間績效佳,如圖 22。

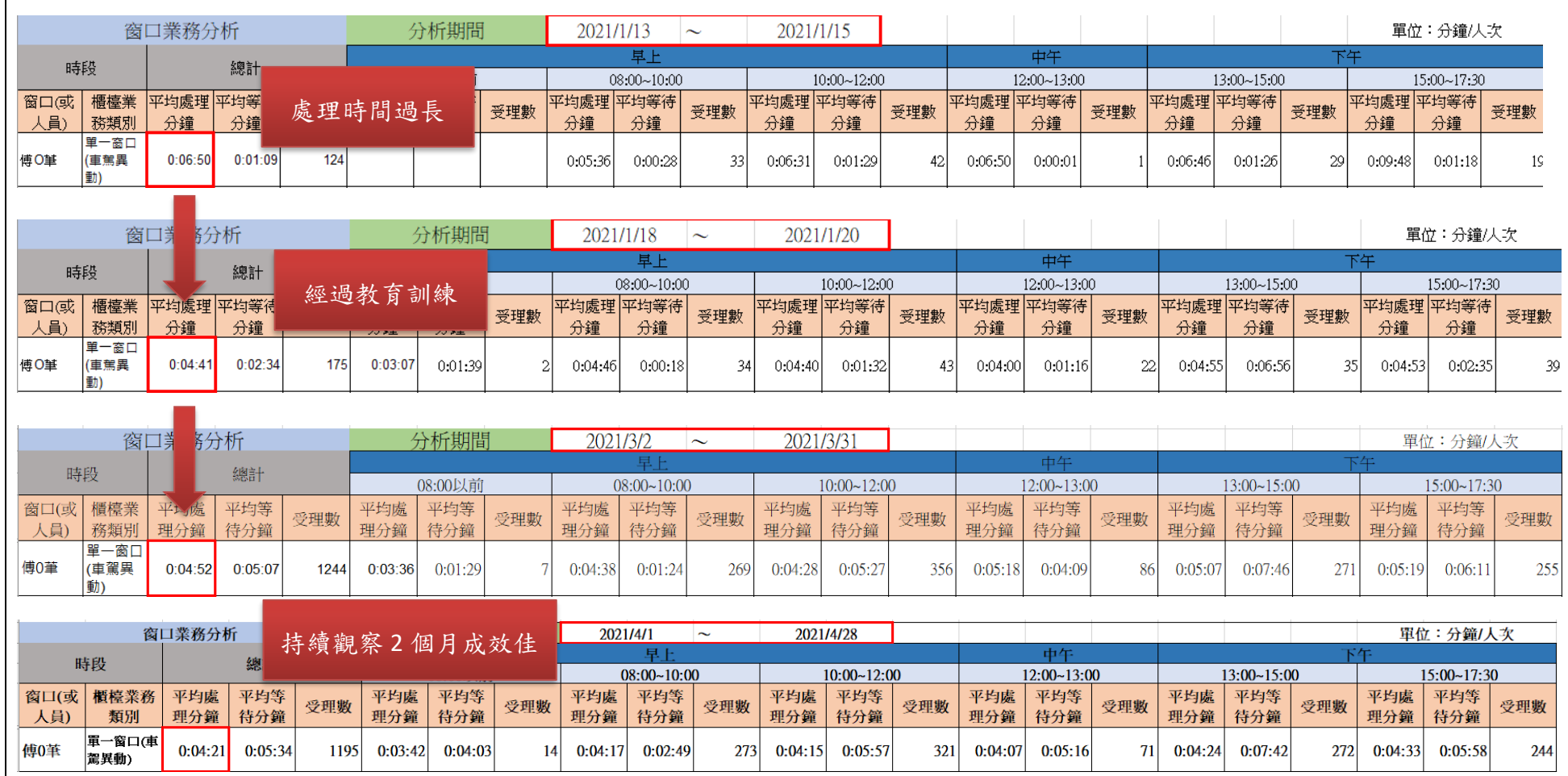

<span id="page-39-0"></span>圖 22 窗口人員處理時間改善過程圖示

### <span id="page-40-0"></span>第二節 效益分析

- 一、 減少人力效益分析如下:
- (一)增加 4 個窗口辦理能量: 108 年屏東監理站設置 5 個單一窗口辦理, 共計 5 個人力辦理單一窗口,每個窗口數非常平均,109 年以新設置窗 口辦理及支援規則辦理,共計4個人力辦理單一窗口,6號窗口機動窗 口,發現 4 個單一窗口 109 年辦理數均多於 108 年,激發其他 4 個窗 口辦理能量,如圖 23。

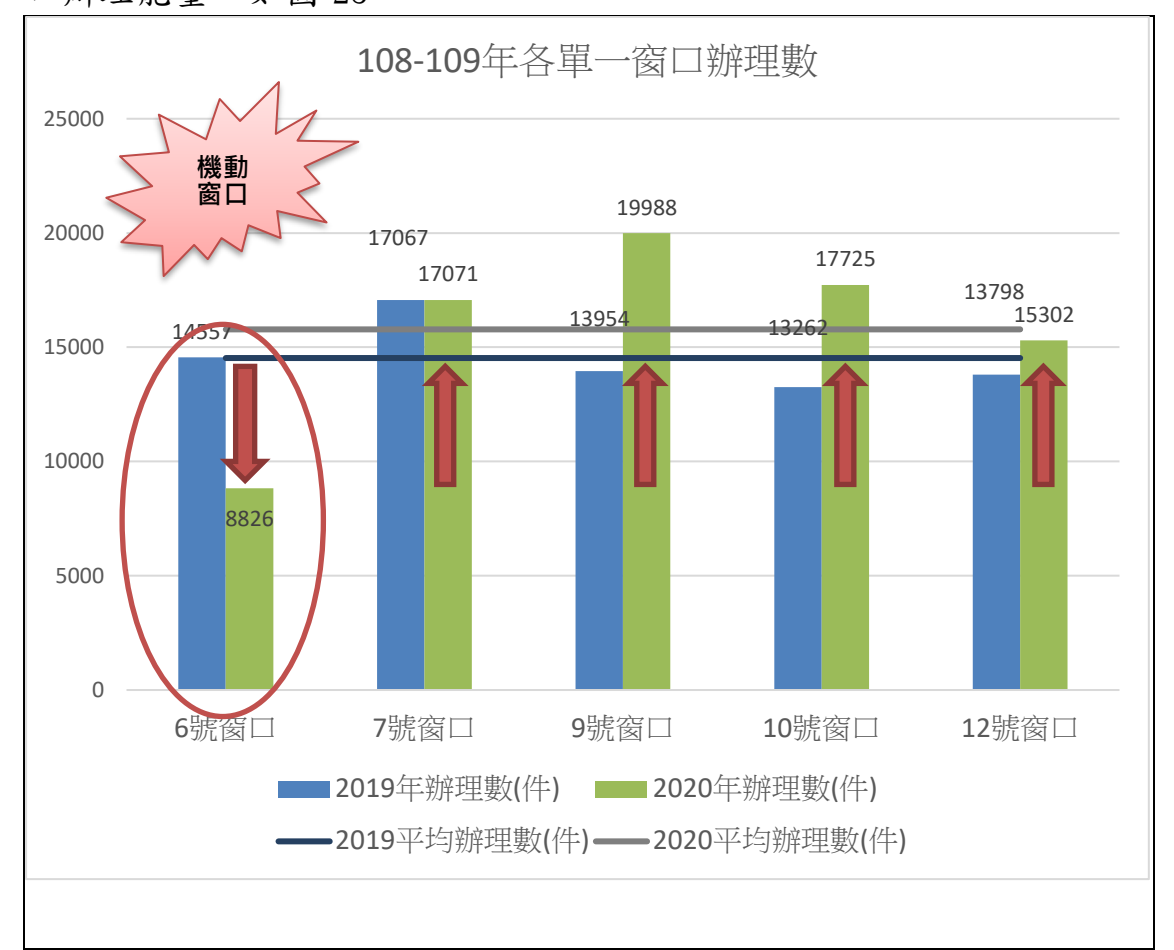

圖 23 窗口人員處理時間改善過程圖

<span id="page-40-1"></span>(二)節省 0.45 人窗口人力:108 年屏東監理站計 5 個人力辦理單一窗口, 109 年以新設置窗口辦理及支援規則辦理,6 號窗口辦理數約為 109 年 窗口辦理平均數 55%, 筹108 年屏東監理站計 5 個人力辦理單一窗口, 新窗口辦理及支援規則節省0.45人力;每年節省人力工資178,200元。 (節省約僱人員年薪\*節省 0.45 人力=33,000\*12\*0.45=178,200 元〈約 僱人員月薪約 33,000 元〉)。

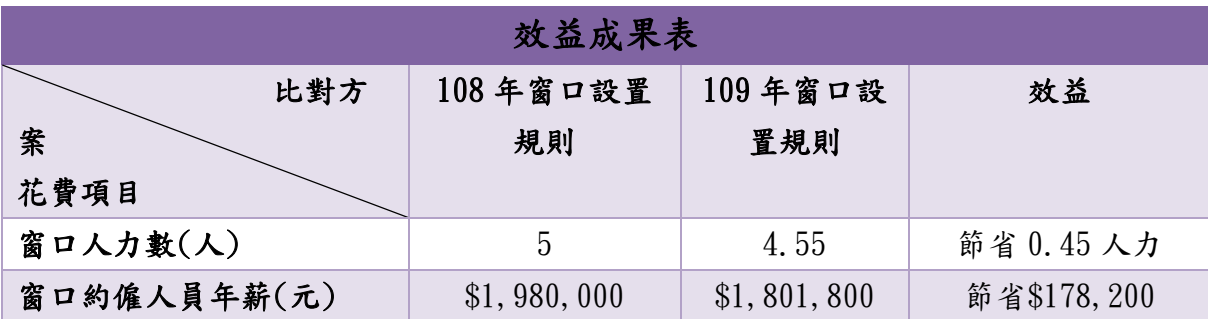

<span id="page-41-0"></span>表 8 效益成果表(統計屏東監理站 108-109 年各單一窗口辦理數為例)

- 二、 以大數據智慧窗口分析系統運算,建立新的窗口辦理及支援規則調配 人力優點如下:
- (一)以智慧窗口分析系統程式及建置窗口支援規則辦理,控制民眾等待人 數於窗口數 2 倍以內,可爭取公路總局所屬各一級機關「110 年績效 考評作業規定 | 窗口作業績效,平均處理時間以6分鐘以。
- (二)經窗口支援規則及程式分析監控統計,可優化窗口人力分配,洽辦民 眾少窗口人員辦理後線業務,洽辦民眾多支援窗口人員依序支援,人 力減少 0.45 人情況,民眾等待時間有所改善,並激勵其他固定窗口人 員工作能量,有效提升工作效率。
- (三)以智慧窗口分析系統統計窗口辦理人員辦理情形,可協助釐清辦理人 員問題點,改善窗口人員辦理時間。
- (四)另統計每天、月辦理件數、民眾等待時間、窗口辦理時間,可及時發現 窗口辦理問題點,請窗口立即改善完成,提升為民服務品質。
- (五)有稽核代檢廠工具,同仁無須煩惱稽核項目及基準是否合乎檢驗規定, 有效紓解同仁業務壓力。
- (六)1 按鍵自動運算取得窗口數據,智慧窗口分析系統經過多次測試,多次 改版,建置以最簡易方式操作,採全自動化的操作介面,都僅需 1 按 鍵即可完成運算,惟電腦剖析花費時間會隨匯入數據增加,電腦運算 時間也增加。

### 第七章 結論與建議

### <span id="page-42-1"></span><span id="page-42-0"></span>第一節 結論

本研究案對「機關內部」、「外部民眾」有實質助益,可提升為民服務品 質。

一、 機關內部

現今各公家機關人力不足,未來人力還會逐年減少,利用智慧程式辦理 各項業務,可減少人力使用,增加工作效率的巧門,本研究倘推廣全台監理 機關使用,可增加監理機關窗口效率,以最佳化方式調配人力,有效減少人 力浪費,洽辦民眾較少時,支援窗口人員可回到後線辦理相關業務,維持站 內一般業務推行,當人潮於同一時間湧入監理站時,支援窗口人員再至窗口 辦理窗口業務,達到人力運用最大成效。

 另利用辦理人員統計窗口辦理情形剖析模組,可分析每月辦理件數多 及辦理快速人員,於適當時機頒獎激勵員工,提升員工士氣。

二、 外部民眾

 透過大數據智慧窗口分析系統最佳化調配窗口人力,可有效降低民眾 等待時間,讓民眾於最短時間完成洽辦業務,提升監理機關為民服務品質, 改變民眾觀感。

### <span id="page-42-2"></span>第二節 建議

本研究係站上人員自行研究 Excel VBA 程式,利用桌上型電腦,計算能 力有限,建議利用本研究使用剖析模組,由中華電信股份有限公司數據通信 分公司開發程式,於公路監理系統新增報表功能,人員可逕下載細部報表監 控。另建置警示工具,民眾等待人數大於窗口數 N 倍數時警示,N 值可依 各所、站特性自行調控。

## 參考書目

<span id="page-43-0"></span>1. 辦公室提升效率必備 Excel VBA 技法 256 招 作者/山本櫻子 譯者/吳 國偉 出版社/旗標科技股份有限公司

2. Excel VBA 巨集的職場效率術 作者/陳智揚 楊玉文 出版社/博碩文化 股份有限公司

3. 3 分鐘學會!提高 10 倍工作效率的 Excel 譯者/許淑嘉 出版社/旗標 科技股份有限公司

4. Excel 職場函數 468 招 作者/劉剛君 出版社/電腦人文化

5. Excel 巨集&VBA 作者/門脇香奈子 出版社/旗標科技股份有限公司

## 附 錄

<span id="page-44-1"></span><span id="page-44-0"></span>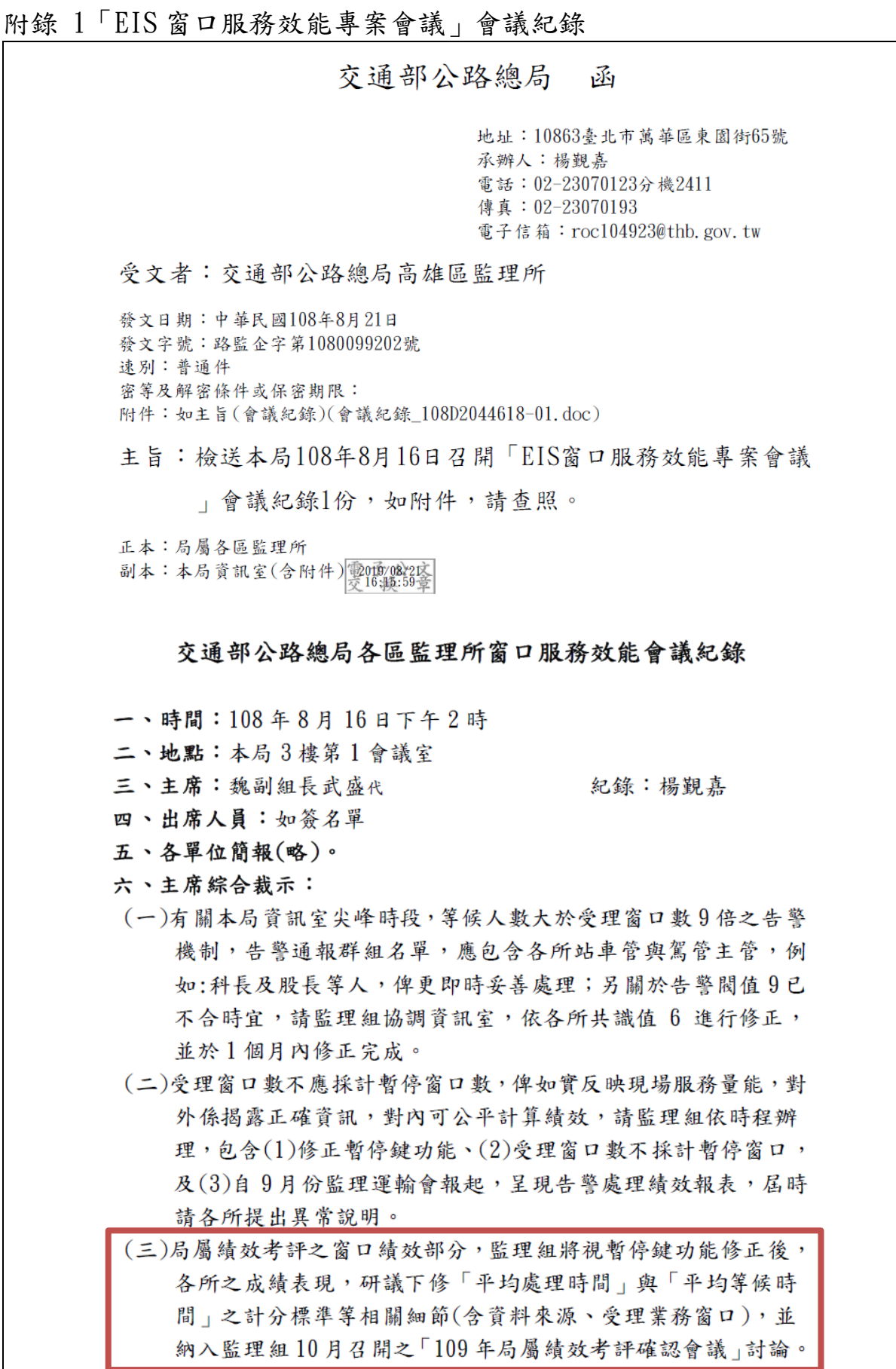

<span id="page-45-0"></span>附錄 2 站長主持會議討論照片

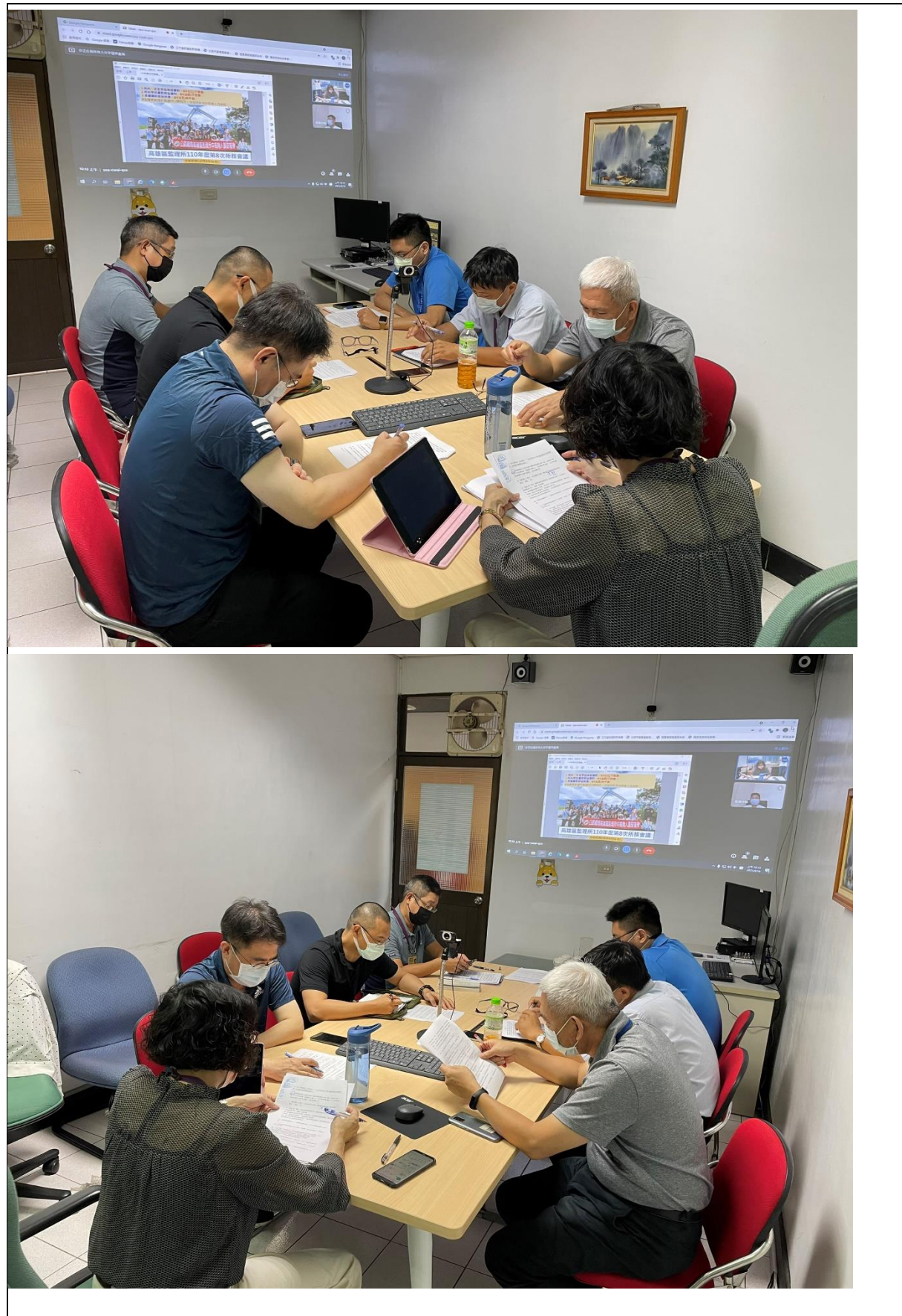

### <span id="page-46-0"></span>附錄 3 同仁操作教育訓練照片

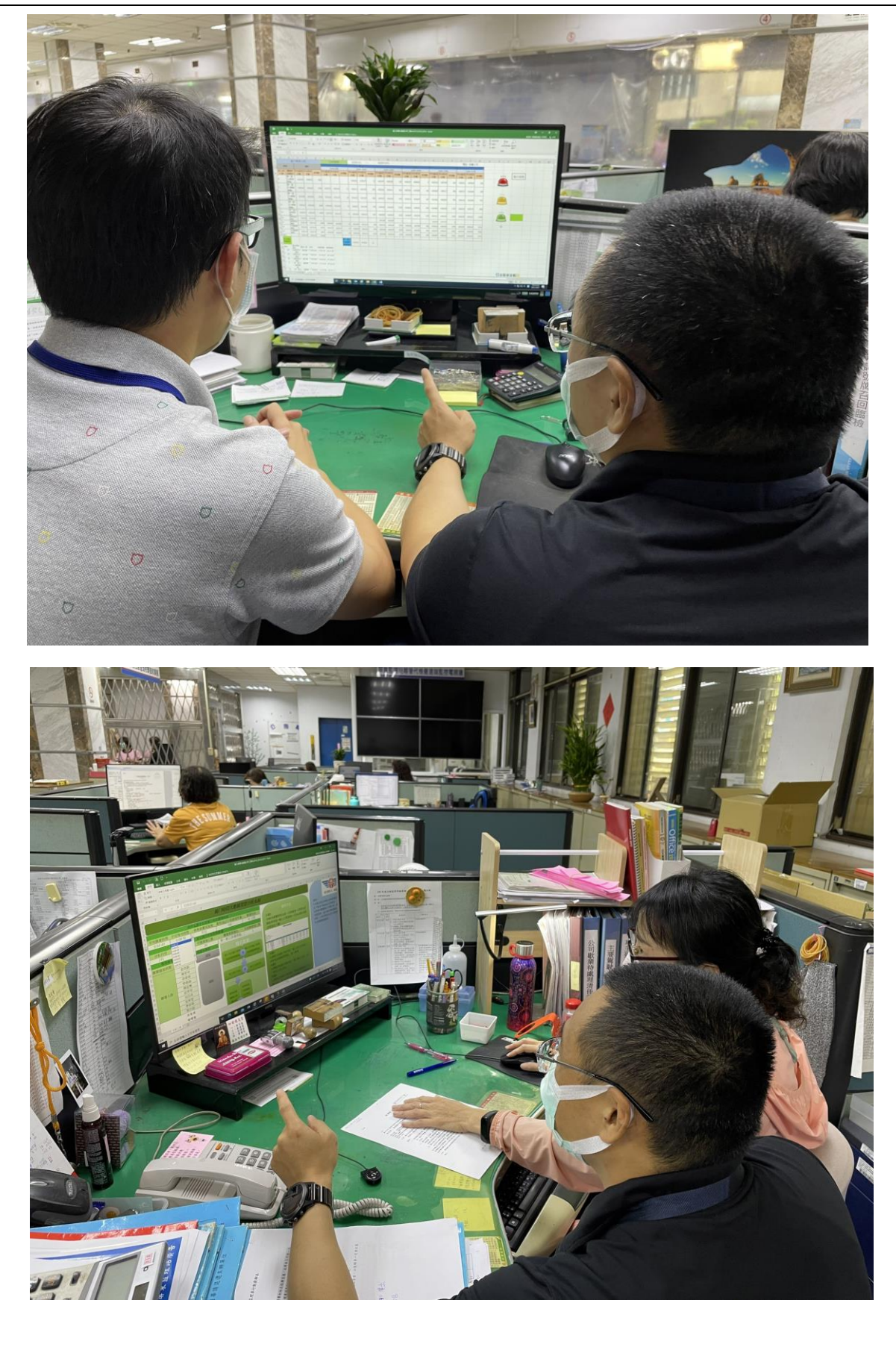

<span id="page-47-0"></span>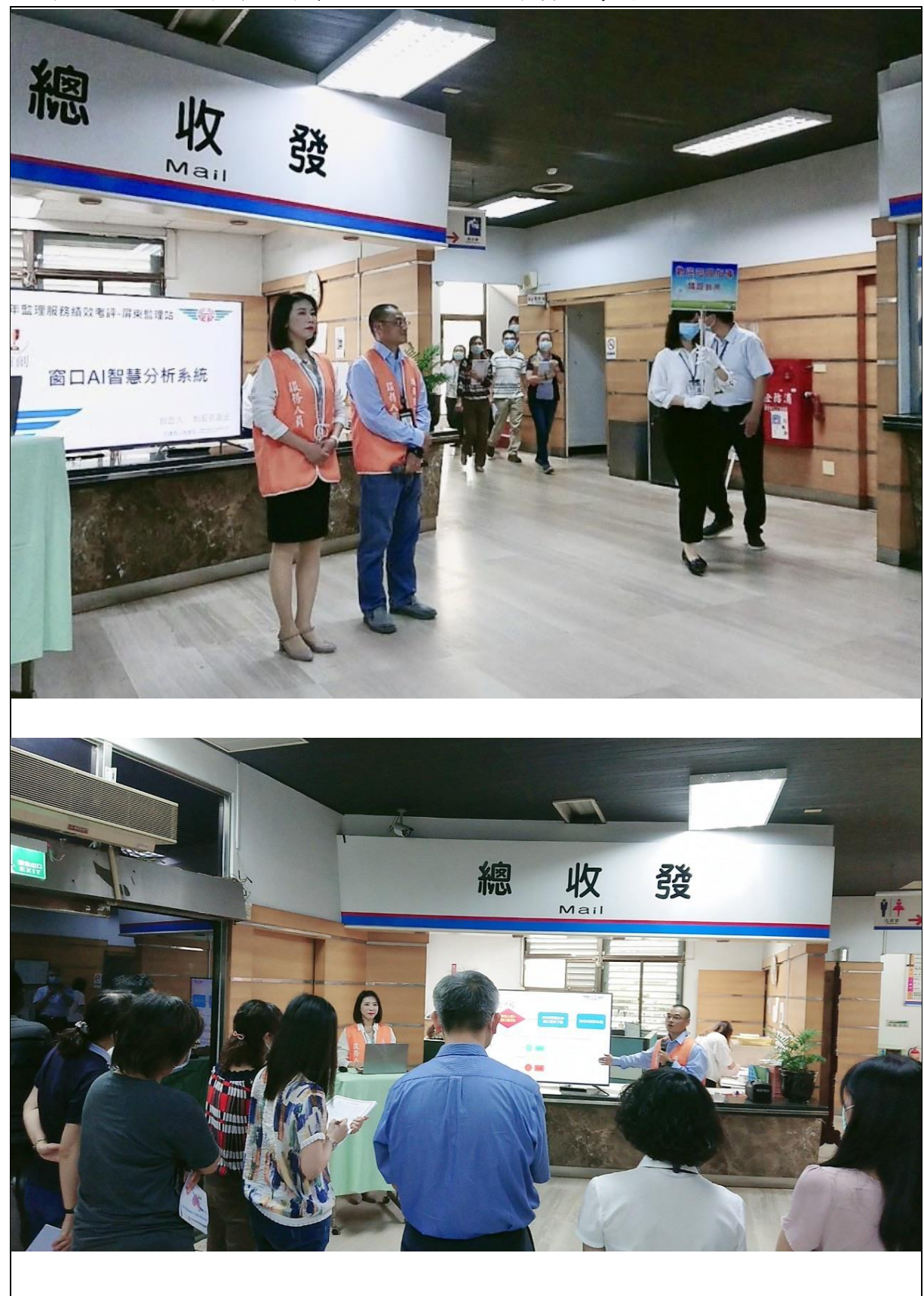

附錄 4 公路總局辦理屏東監理站監理服務績效考評展點照片

<span id="page-48-0"></span>附錄 5 研究計畫提報公文影本

交通部公路總局高雄區監理所 函 地址:830202高雄市鳳山區武營路361號 承辦人:蔡宛芩 電話: 07-7711101分機826 傳真: 07-7154504 電子信箱: tsai1212@thb.gov.tw 受文者:如正副本 發文日期:中華民國110年1月28日 發文字號:高監秘字第1100009818號 速別:普通件 密等及解密條件或保密期限: 附件:如文(附件1-高雄所計畫項目表、附件2-高雄所計畫概述表) 主旨:檢陳本所110年度自行研究計畫項目,請鑒核。 說明:依據釣局110年1月13日路秘研字第1100005569號函辦理。 正本:交通部公路總局 副本:

所 長 李瑞銘

依分層負責規定授權第二層主管決行

#### 自行研究計書概述表

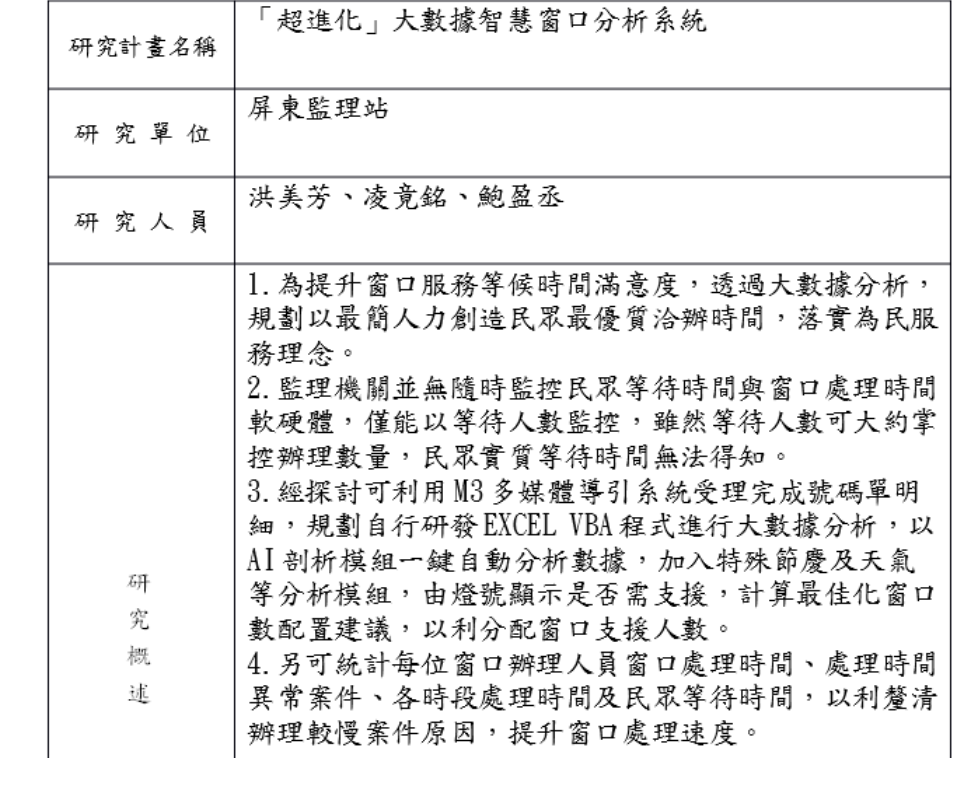

<span id="page-49-0"></span>附錄 6 研究計畫同意研究公文影本

交通部公路總局 函

地址: 108234臺北市萬華區東園街65號 承辦人: 善玉玲 電話: 02-23070123分機1702 傳真: 02-23070039 電子信箱: 400932@thb.gov.tw

受文者:交通部公路總局高雄區監理所

發文日期:中華民國110年3月18日

發文字號:路秘研字第1100032638號

速別:普通件

密等及解密條件或保密期限:

附件:如主旨(110年度自行研究提案審查結果一覽表)(自行研究審查結果一覽表 110D2  $014555 - 01$ , pdf)

主旨:檢送本局110年自行研究提案審查結果一覽表,請查照。

說明:

一、旨述提報研究案計54案,經審核同意研究計31案,不同意 研究計23案。

二、各機關研究成果報告請依本局暨所屬機關研究發展計畫實 施要點規定撰寫;研究名稱、人員如有異動請於提報成果 報告時一併註明。

正本:本局車輛動態資訊管理中心、各區監理所、材料試驗所、公路人員訓練所 副本: 14:58:183

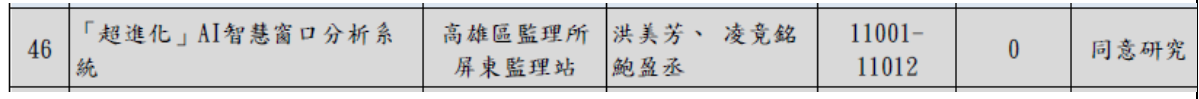

<span id="page-50-0"></span>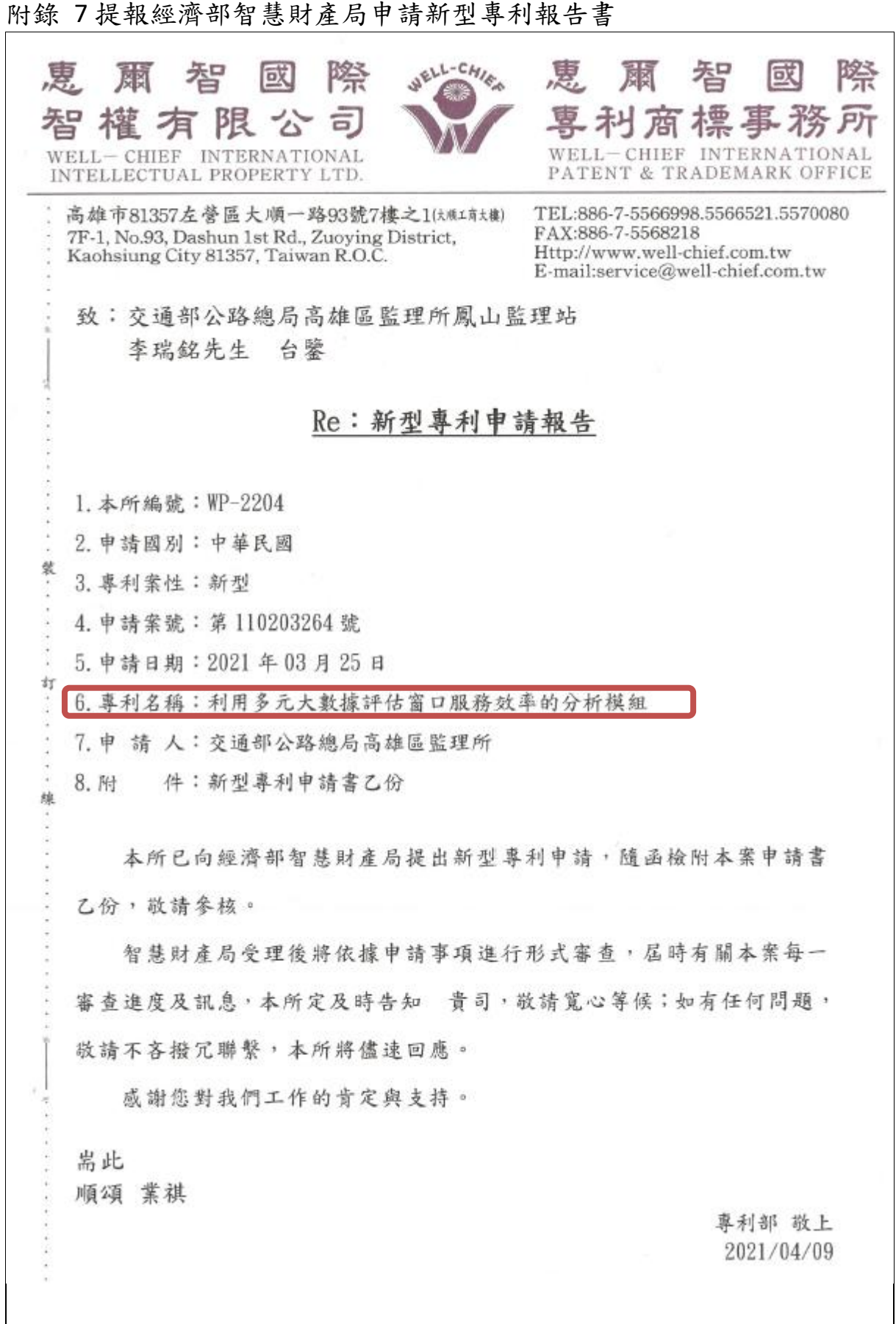

<span id="page-51-0"></span>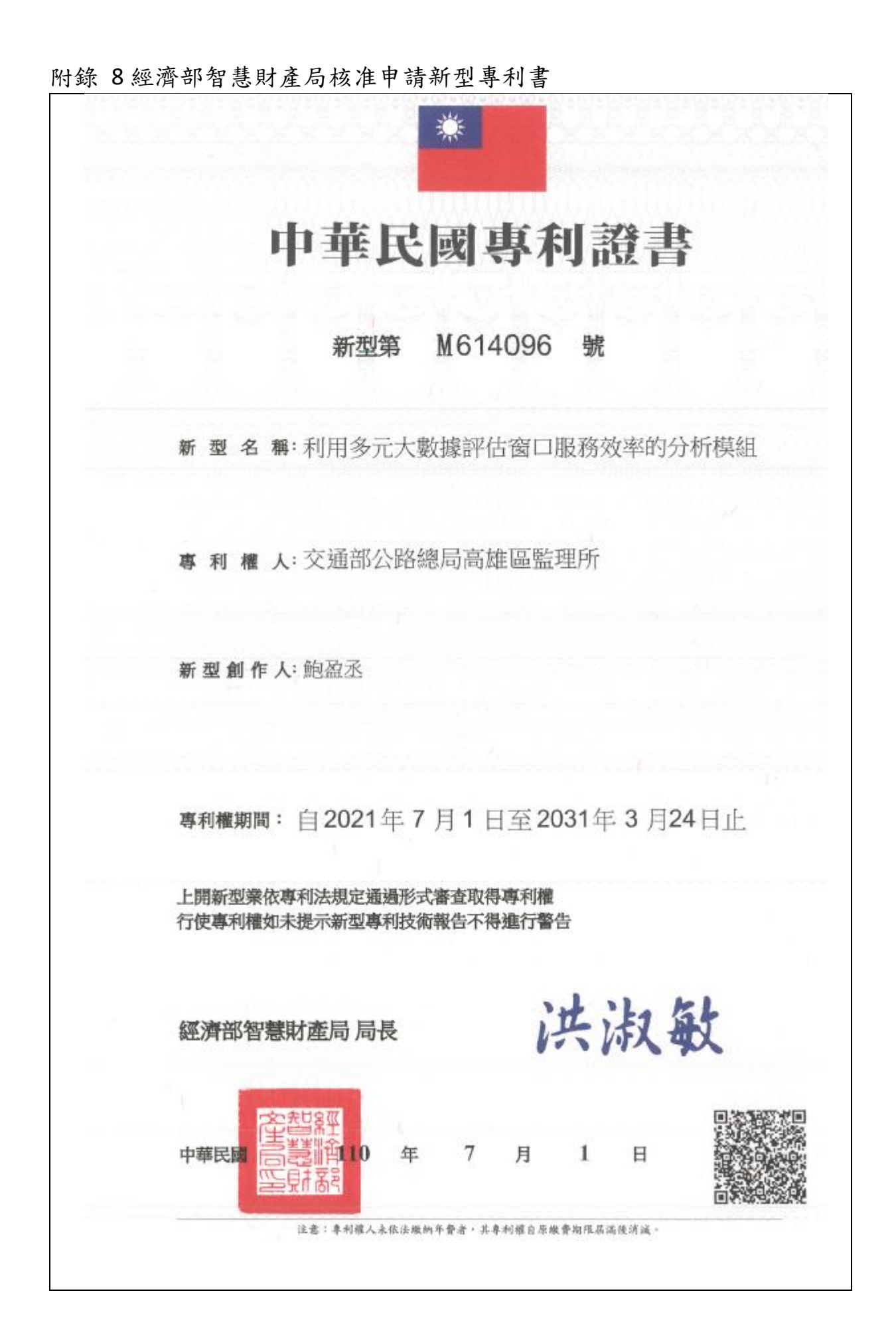

<span id="page-52-0"></span>附錄 9 高雄區監理所歷次創新會議指導精進本研究作為會議紀錄影本

第 1 次會議紀錄

五、「超進化」AI 智慧窗口分析系統(屏東站) 會議決議: (一)本案成案,建議提報自行研究計書。另請修正提案名稱,「AI」 兩字建議修正為大數據,並請修正相關內容。 (二)本案請將監理資訊科協助,並與屏東站併列為提案單位。

第 2 次會議紀錄

三、「超進化」大數據智慧窗口分析系統(屏東站)

會議決議:

(一)本案請秘書室洽專利事務所討論申請專利之可行性。

(二)本案能協助了解窗口同仁處理案件狀況(包含速度、件數及案件 是否太複雜),有助人員及工作調配及安排。現階段先朝將系統 研發完成為原則,後續俟系統功能更完善後,再思考匯入其他監 理所、站數據供其使用之可行性。

(三)為了解本案執行效益,請所本部及各站先導入使用此系統,並將 執行情形提供屏東站參考。請於下次會議報告執行情形。

第 3 次會議紀錄

三、「超進化」大數據智慧窗口分析系統(屏東站) 會議決議: (一)請屏東站分析執行績效(如窗口等候時間等量化數據),於下 次會議中報告,並請車管科及各站補充報告。 (二)請秘書室檢視各所近三年創新提案及自行研究案導入本所應 用情形。 (三)屏東站已製作本案系統教學影片,請各單位積極使用,並請 車管科每月彙整並分析各單位使用情形及執行績效。

<span id="page-53-0"></span>附錄 10 系統 Excel VBA 程式碼分享

#### 匯入 M3 多媒體系統下載受理完成號碼牌資料(1 個檔案)

 Sub 匯入 1 個 EXCEL()  $Sheets(2)$ . Visible = True Sheets $(3)$ . Visible = True Sheets $(4)$ . Visible = True Sheets(5). Visible = True  $Sheets(6)$ . Visible = True  $Sheets(7)$ . Visible = True Sheets $(8)$ . Visible = True  $Sheets(3)$ . Select Cells.Select Selection.Delete Shift:=xlUp  $Sheets(4)$ . Select Cells.Select Selection.Delete Shift:=xlUp Sheets(5). Select Cells.Select Selection.Delete Shift:=xlUp Sheets(6). Select Cells.Select Selection.Delete Shift:=xlUp Dim z As Integer Dim j As Integer Dim mydir As String Dim mydbox As FileDialog Set mydbox = Application.FileDialog(msoFileDialogOpen) mydbox.Title = "\*\*\*\*\*\*\*\*\*\*\*\*\*\*\*\*\*\*\* 請 記 得 選 受 理 明 細 表 \*\*\*\*\*\*\*\*\*\*\*\*\*\*\*\*\*\*\*" mydbox.Show If mydbox.SelectedItems.Count = 0 Then  $Sheets(Arrav(2, 3, 4, 5, 6, 7, 8))$ . Select ActiveWindow.SelectedSheets.Visible = False Sheets(1). Select MsgBox "忘記選檔案了喔!!" Exit Sub End If  $mydir = mydbox. SelectedItems(1)$ 

```
Sheets(1). Range("AA1") = mydir
   Dim filep As Range
   Dim filenane1 As String
   Dim filenane2 As String
    filenane1 = ActiveWorkbook.Name
  Set filep = Sheets(1). Range("AA1")
   Workbooks.Open Filename:=Sheets(1).Range("AA1")
  filename2 = ActiveWorkbook. Name Cells.Select
    Selection.Copy
     Windows(filenane1).Activate
   Sheets(3). Select
    Cells.Select
     ActiveSheet.Paste
   Rows("1:9"). Select
   Selection. Delete Shift:=xlUp
    Range("A1"). Select
     Application.CutCopyMode = False
     Windows(filenane2).Activate
     ActiveWindow.Close
   Sheets(Arrav(2, 3, 4, 5, 6, 7, 8)). Select
         ActiveWindow.SelectedSheets.Visible = False
   Sheets(1). Activate
   Sheets(1). Range("A1"). Select
End Sub 
     統計民眾辦理時間及等待時間 
    Sub 執行日分析()
       If Sheets(3). Range("A11") = "" Then
                 MsgBox "沒輸入本日窗口受理明細喔!小傻瓜!!"
           Exit Sub
           End If
        Dim tttt1 As Date
         tttt1 = Timer
         PB. Width = 0Sheets(2). Visible = True
        Sheets(3). Visible = True
        Sheets(4). Visible = True
        Sheets(5). Visible = True
```

```
Sheets(6). Visible = True
     Sheets(7). Visible = True
     Sheets(8). Visible = True
  Application.ScreenUpdating = False
      Sheets(7).Select
 Range("A5:W100000").Select
 Selection.ClearContents
 With Selection.Interior
    . Pattern = x1None
     .TintAndShade = 0
     .PatternTintAndShade = 0
 End With
Selection.Borders(xlDiagonalDown).LineStyle = xlNone
Selection.Borders(xlDiagonalUp).LineStyle = xlNone
Selection.Borders(xlEdgeLeft).LineStyle = xlNone
Selection.Borders(xlEdgeTop).LineStyle = xlNone
Selection.Borders(xlEdgeBottom).LineStyle = xlNone
Selection.Borders(xlEdgeRight).LineStyle = xlNone
Selection.Borders(xlInsideVertical).LineStyle = xlNone
Selection.Borders(xlInsideHorizontal).LineStyle = xlNone
 Range("A1").Select
Selection. Borders(xlDiagonalDown). LineStyle = xlNone
Selection.Borders(xlDiagonalUp).LineStyle = xlNone
 Selection.Borders(xlEdgeLeft).LineStyle = xlNone
Selection.Borders(xlEdgeTop).LineStyle = xlNone
Selection.Borders(xlEdgeBottom).LineStyle = x1None
 Selection.Borders(xlEdgeRight).LineStyle = xlNone
Selection.Borders(xlInsideVertical).LineStyle = xlNone
Selection.Borders(xlInsideHorizontal).LineStyle = xlNone
Sheets(7). Select
Range("AA5:AA13"). Select
 With Selection.Interior
    . Pattern = x1None
     .TintAndShade = 0
     .PatternTintAndShade = 0
 End With
 Range("A1").Select
     Dim st1 As Integer
```
 Dim st2 As Integer Dim st3 As Integer Dim end1 As Integer Dim end2 As Integer Dim end3 As Integer Dim end4 As Integer Dim end5 As Integer Dim end6 As Integer Dim end7 As Integer Dim end8 As Integer Dim end9 As Integer Dim end10 As Integer Dim end11 As Integer Dim end12 As Integer Dim end13 As Integer Dim 櫃檯號碼 As Integer Sheets(3). Select Range("A1").Select Selection. End(xlDown). Select end1 = ActiveCell.Row Range("K2").Select Range(Selection, Selection.End(xlDown)).Select Selection.Copy Range("P2").Select ActiveSheet.Paste Application.CutCopyMode = False Range("P2"). Select Range(Selection, Selection.End(xlDown)).Select Selection.TextToColumns Destination:=Range("P2"), DataType:=xlDelimited, \_ TextQualifier:=xlDoubleQuote, ConsecutiveDelimiter:=False, Tab:=True, \_ Semicolon:=False, Comma:=False, Space:=False, Other:=True, OtherChar \_  $:=$ ":", FieldInfo:=Array(Array(1, 1), Array(2, 1), Array(3, 1)),

 TrailingMinusNumbers:=True Range("L2"). Select

 $\overline{a}$ 

Range(Selection, Selection.End(xlDown)).Select Selection.Copy Range("T2").Select ActiveSheet.Paste Application.CutCopyMode = False Range("T2").Select Range(Selection, Selection.End(xlDown)).Select Selection.TextToColumns Destination:=Range("T2"), DataType:=xlDelimited, \_ TextQualifier:=xlDoubleQuote, ConsecutiveDelimiter:=False,  $Table:=True,$  Semicolon:=False, Comma:=False, Space:=False, Other:=True, OtherChar \_  $:=$ ":", FieldInfo:=Array(Array(1, 1), Array(2, 1), Array(3, 1)), \_ TrailingMinusNumbers:=True Range("G2").Select Range(Selection, Selection.End(xlDown)).Select Selection.Copy Range("X2").Select ActiveSheet.Paste Application.CutCopyMode = False Range("H2").Select Range(Selection, Selection.End(xlDown)).Select Selection.Copy Range("AC2").Select ActiveSheet.Paste Application.CutCopyMode = False Range("AC2").Select Range(Selection, Selection.End(xlDown)).Select Selection.TextToColumns Destination:=Range("AC2"), DataType:=xlDelimited, TextQualifier:=xlDoubleQuote, ConsecutiveDelimiter:=False, Tab:=True,  $\overline{\phantom{a}}$  Semicolon:=False, Comma:=False, Space:=False, Other:=True, OtherChar \_  $:=$ ":", FieldInfo:=Array(Array(1, 1), Array(2, 1), Array(3, 1)),

\_

```
 TrailingMinusNumbers:=True
    For st1 = 2 To endl
    Range("S" & st1) = "=TIME(RC[-3], RC[-2], RC[-1])"
    Range("W" & st1) = "=TIME(RC[-3], RC[-2], RC[-1])"
    Range("Y" & st1) = "=LEFT(RC[-1], 3)+1911"
    Range("Z" & st1) = "=MID(RC[-2], 4, 2)"
    Range("AA" & st1) = "=RIGHT(RC[-3], 2)"Range("AB" & st1) = "=DATE(RC[-3], RC[-2], RC[-1])"
    Range("AF" & st1) = "=TIME(RC[-3], RC[-2], RC[-1])"
     Next
     Range("S2").Select
    Range(Selection, Selection.End(xlDown)).Select
     Selection.NumberFormatLocal = "h:mm:ss;@"
     Range("W2").Select
    Range(Selection, Selection.End(xlDown)).Select
     Selection.NumberFormatLocal = "h:mm:ss;@"
     Range("AB2").Select
    Range(Selection, Selection.End(xlDown)).Select
     Selection.NumberFormatLocal = "yyyy/m/d"
    Range("AF2"). Select
    Range(Selection, Selection.End(xlDown)).Select
     Selection.NumberFormatLocal = "h:mm:ss;@"
           Range("AF2").Select
     Selection. End(xlDown). Select
      Selection.Copy
     Sheets(7). Select
      Range("AJ2").Select
      Selection.PasteSpecial Paste:=xlPasteValues, Operation:=xlNone, 
SkipBlanks _
         :=False, Transpose:=False
    Sheets(4). Select
     Cells.Select
     Selection.ClearContents
     Range("A1").Select
    Sheets(5). Select
     Cells.Select
```
Selection.ClearContents

Range("A1"). Select

```
Sheets(6). Select
     Cells.Select
     Selection.ClearContents
    Range("A1"). Select
    Sheets(3). Select
    Rows("1:1"). Select
    Range(Selection, Selection.End(xlDown)).Select
     Selection.AutoFilter
     ActiveSheet.Range("$A$1:$AF$" & end1 & "").AutoFilter Field:=19, 
Criterial:=
        " >00:00:29", Operator:=xlAnd
    Rows("1:1"). Select
    Range(Selection, Selection.End(xlDown)).Select
     Selection.Copy
    Sheets(4). Select
    Range("A1"). Select
     ActiveSheet.Paste
    Range("A1"). Select
    Sheets(3). Select
    Application.CutCopyMode = False
     Selection.AutoFilter
    Sheets(4). Select
    Rows("1:1"). Select
     Selection.Copy
    Range("A1"). Select
    Sheets(5). Select
    Range("A1"). Select
     ActiveSheet.Paste
    Range("A1"). Select
    Sheets(6). Select
    Range("A1"). Select
     ActiveSheet.Paste
     Range("A1").Select
    Sheets(4). Select
     Range("A1").Select
    Selection. End(xlDown). Select
     end2 = ActiveCell.Row
```
For  $st2 = 2$  To end2 Sheets(4). Select If Range("D" & st2) = 櫃檯號碼 Then Range("A" & st2 & ":AF" & st2 & "").Select Selection.Copy Sheets(5). Select If Range(" $A2$ ") = "" Then Range("A2").Select ActiveSheet.Paste Else Sheets(5). Select Range("A1"). Select Selection. End(xlDown). Offset(1, 0).Select ActiveSheet.Paste End If End If Next Sheets(5). Select If Range(" $A2"$ )  $\leftrightarrow$  "" Then Range("A1").Select Selection. End(xlDown). Select end3 = ActiveCell.Row Range("N1"). Value = end $3 - 1$ Range("R1") = "=AVERAGE(R2:R" & end3 & ")"  $Range("V1") = "=AVERAGE(V2:V" & end3 & "")"$  End If Sheets(5). Select If Range(" $A2$ ")  $\iff$  "" Then Sheets(7). Select If Range(" $A5$ ") = "" Then Sheets(5). Select Range("D2").Select Selection.Copy Sheets(7). Select Range("A5"). Select

For 櫃檯號碼 = 1 To 50

 Selection.PasteSpecial Paste:=xlPasteValuesAndNumberFormats, Operation:= \_ xlNone, SkipBlanks:=False, Transpose:=False Sheets(5). Select Range("E2").Select Selection.Copy Sheets(7). Select Range("B5"). Select Selection.PasteSpecial Paste:=xlPasteValuesAndNumberFormats, Operation:= \_ xlNone, SkipBlanks:=False, Transpose:=False '平均辦理 Sheets(5). Select Range("R1").Select Selection.Copy Sheets(7). Select Range("C5").Select Selection.PasteSpecial Paste:=xlPasteValuesAndNumberFormats, Operation:= \_ xlNone, SkipBlanks:=False, Transpose:=False Sheets(5). Select Range("V1"). Select Selection.Copy Sheets(7). Select Range("D5").Select Selection.PasteSpecial Paste:=xlPasteValuesAndNumberFormats, Operation:= \_ xlNone, SkipBlanks:=False, Transpose:=False Sheets(5). Select Range("N1").Select Selection.Copy Sheets(7). Select Range("E5"). Select Selection.PasteSpecial Paste:=xlPasteValuesAndNumberFormats, Operation:= \_ xlNone, SkipBlanks:=False, Transpose:=False Else Sheets(5). Select

 Range("D2").Select Selection.Copy Sheets(7). Select Range("A4"). Select Selection. End(xlDown). Offset(1, 0). Select Selection.PasteSpecial Paste:=xlPasteValuesAndNumberFormats, Operation:= \_ xlNone, SkipBlanks:=False, Transpose:=False Sheets(5). Select Range("E2").Select Selection.Copy Sheets(7). Select Range("A4"). Select Selection. End(xlDown). Offset(0, 1). Select Selection.PasteSpecial Paste:=xlPasteValuesAndNumberFormats, Operation:= \_ xlNone, SkipBlanks:=False, Transpose:=False Sheets(5). Select Range("R1").Select Selection.Copy Sheets(7). Select Range("A4"). Select Selection. End(xlDown). Offset(0, 2). Select Selection.PasteSpecial Paste:=xlPasteValuesAndNumberFormats, Operation:= \_ xlNone, SkipBlanks:=False, Transpose:=False Sheets(5). Select Range("V1").Select Selection.Copy Sheets(7). Select Range("A4").Select Selection. End(xlDown). Offset $(0, 3)$ . Select Selection.PasteSpecial Paste:=xlPasteValuesAndNumberFormats, Operation:= \_ xlNone, SkipBlanks:=False, Transpose:=False Sheets(5). Select Range("N1").Select Selection.Copy

```
Sheets(7). Select
               Range("A4"). Select
               Selection. End(xlDown). Offset(0, 4). Select
                Selection.PasteSpecial 
Paste:=xlPasteValuesAndNumberFormats, Operation:= _
         xlNone, SkipBlanks:=False, Transpose:=False
               End If
               End If
            Sheets(5). Select
             If Range("A2") \iff "" Then
             Range("A1").Select
            Selection. End(xlDown). Select
              end4 = ActiveCell.Row
            Sheets(5). Select
            Rows("1:1"). Select
             Selection.AutoFilter
             ActiveWindow.SmallScroll ToRight:=13
             ActiveSheet.Range("$A$1:$AE$" & end4 & "").AutoFilter 
Field:=31, Criteria1:= _
              "<08:00:00", Operator:=xlAnd
            Range("A2:AE2"). Select
            Range(Selection, Selection.End(xlDown)).Select
             Selection.Copy
            Sheets(6). Select
             Range("A2").Select
             ActiveSheet.Paste
             Range("M1:AE1").Select
             Selection.ClearContents
            Range("A1"). Select
            Sheets(5). Select
             Application.CutCopyMode = False
             Selection.AutoFilter
             Range("A1").Select
             End If
                   Sheets(6). Select
                   If Range("A2") \iff "" Then
                    Range("A1").Select
                   Selection. End(xlDown). Select
```
 end5 = ActiveCell.Row Range("N1"). Value = end $5 - 1$ Range("R1") = "=AVERAGE(R2:R" & end5 & ")" Range("V1") = "=AVERAGE(V2:V" & end5 & ")" End If  $Sheets(6)$ . Select If Range(" $A2$ ")  $\langle \rangle$  "" Then  $Sheets(6)$ . Select Range("R1").Select Selection.Copy Sheets(7).Select Range("A4"). Select Selection. End(xlDown). Offset( $0, 5$ ). Select Selection.PasteSpecial Paste:=xlPasteValuesAndNumberFormats, Operation:= \_ xlNone, SkipBlanks:=False, Transpose:=False  $Sheets(6)$ . Select Range("V1").Select Selection.Copy Sheets(7). Select Range("A4"). Select Selection. End(xlDown). Offset(0, 6). Select Selection.PasteSpecial Paste:=xlPasteValuesAndNumberFormats, Operation:= \_ xlNone, SkipBlanks:=False, Transpose:=False Sheets(6). Select Range("N1").Select Selection.Copy Sheets(7). Select Range("A4").Select Selection. End(xlDown). Offset(0, 7). Select Selection.PasteSpecial Paste:=xlPasteValuesAndNumberFormats, Operation:= \_ xlNone, SkipBlanks:=False, Transpose:=False Sheets(6). Select Range("M1:AE1").Select Selection.ClearContents Range("A2:AE100000").Select

```
 Selection.ClearContents
            Range("A1"). Select
                    End If
      '08-10 前時段處理開始
            Sheets(5). Select
            If Range("A2") \langle \rangle "" Then
             Range("A1").Select
            Selection. End(xlDown). Select
             end4 = ActiveCell.Row
              Sheets(5). Select
            Rows("1:1"). Select
             Selection.AutoFilter
             ActiveWindow.SmallScroll ToRight:=13
             ActiveSheet.Range("$A$1:$AE$" & end4 & "").AutoFilter 
Field:=31, Criteria1:= _
         ">=08:00:00", Operator:=xlAnd, Criteria2:="<10:00:00"
            Range("A2:AE2"). Select
            Range(Selection, Selection.End(xlDown)).Select
             Selection.Copy
            Sheets(6). Select
            Range("A2"). Select
             ActiveSheet.Paste
             Range("M1:AE1").Select
             Selection.ClearContents
             Range("A1").Select
            Sheets(5). Select
             Application.CutCopyMode = False
             Selection.AutoFilter
            Range("A1"). Select
                        End If
                    Sheets(6). Select
                   If Range("A2") \iff "" Then
                    Range("A1").Select
                   Selection. End(xlDown). Select
                    end6 = ActiveCell.Row
                   Range("N1"). Value = end6 - 1Range("R1") = "=AVERAGE(R2:R" & end6 & ")"Range("V1") = "=AVERAGE(V2:V" & end6 & ")"
```
End If

## ~以下省略~

- 執行匯入 M3 多媒體系統下載受理完成號碼牌資料(n 個檔案)
- 執行依辦理人員統計窗口辦理情形程式碼(程式碼多,請逕洽鮑盈丞股長)
- 執行窗口最佳化分析程式碼(程式碼多,請逕洽鮑盈丞股長)